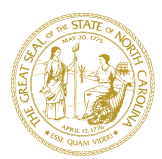

#### STATE OF NORTH CAROLINA DEPARTMENT OF HEALTH AND HUMAN SERVICES

ROY COOPER MANDY COHEN, MD, MPH GOVERNOR SECRETARY **GOVERNOR** SECRETARY SECRETARY

#### **North Carolina Needs You – Please Volunteer as a Health Care Worker!**

We are facing an unprecedented crisis from COVID-19 that has already had devastating consequences internationally. With the virus now spreading in North Carolina, we need to bolster our health care system to ensure we can care for those impacted by the virus. A crucial part of that effort is recruiting volunteers to supplement our health care workforce. We are asking for your help to meet these needs.

North Carolina has built a medical response capability through our state's Health Care Coalitions (HCCs) that can augment all levels of care to citizens affected by a disaster event. The capability includes medical supplies and equipment, as well as volunteer health care and medical professionals who are willing to deploy to affected areas or facilities to provide patient care. This response is provided through the State Medical Response System (SMRS), which recruits and manages volunteers in the following areas:

- **Clinical** (physicians, advanced care providers, nurses, EMS)
- **Clinical Support** (pharmacy, imaging and respiratory care)
- **Non-clinical support** (facility maintenance, safety, and administrative)

We are also asking volunteers to **provide medical supplies if they are able,** including personal protective equipment.

#### **If you are able to volunteer, please register though the NC Training, Exercise, and Response Management System (NC TERMS).** That system can be accessed through: [https://terms.ncem.org/TRS/.](https://terms.ncem.org/TRS/)

Once you create a personal profile, you will need to access the request for team membership from the response profile page. Click join a team; select ESF8 – Public Health and Medical Services; then select COVID 19 Medical Response Volunteers. From there you will need to select the team you wish to join and click "Request Membership." As we need your help to respond to the evolving crisis, you will be vetted then onboarded through Temp Solutions, the temporary staffing agency of NC Office of Human Resources prior to assignment. According to NC General Statute 166A individuals providing health care services as part of a State Medical Assistance Team designated by the North Carolina Office of Emergency Medical Services will be considered an "emergency management worker" and will be subject to the Immunity and Liability provisions outlined in 166A-19.60.

**Local Health care Facilities affected by COVID-19 and in need of support can request assistance through their local (county) Emergency Management program.** Local (county) Emergency Managers may have the ability to fulfill the support requested within the county. State operated facilities should work through their state agency to route staffing support through their agency to the State Emergency Operations Center. Health care facilities seeking assistance should work with their local county Emergency Managers and be prepared to provide detailed information of the need (avoid requesting specific assets to allow maximum flexibility and increase the likelihood that the request can be filled). Depending upon the type of request and the scope of the event, an affected facility may receive help from any or all of the HCCs. All requests for assistance, including supplies, equipment or personnel, are reviewed by the HCCs, Office of Emergency Management Services (OEMS) and North Carolina Emergency Management (NCEM).

Thank you for your commitment to protecting the health and wellbeing of all North Carolinians.

Mandy K Cal

Mandy Cohen MD, MPH Secretary

WWW.[NCDHHS](http://www.ncdhhs.gov/).GOV TEL 919-855-4800 • FAX 919-715-4645 LOCATION: 101 BLAIR DRIVE • ADAMS BUILDING • RALEIGH, NC 27603 MAILING ADDRESS: 2001 MAIL SERVICE CENTER • RALEIGH, NC 27699-2000 AN EQUAL OPPORTUNITY / AFFIRMATIVE ACTION EMPLOYER

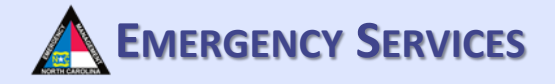

# NC TERMS

# Creating a Profile & Volunteering to Help in TERMS

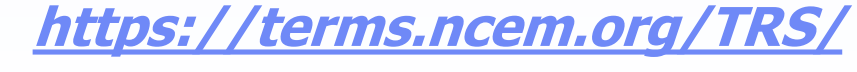

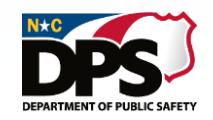

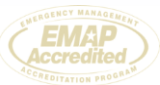

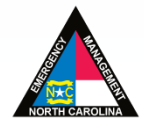

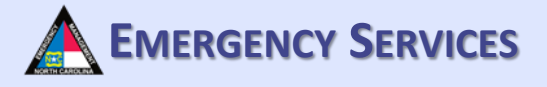

### **CREATING A TERMS ACCOUNT**

Start off by heading to the North Carolina TERMS Home Page. Once at the site, click on "Create Account Now".

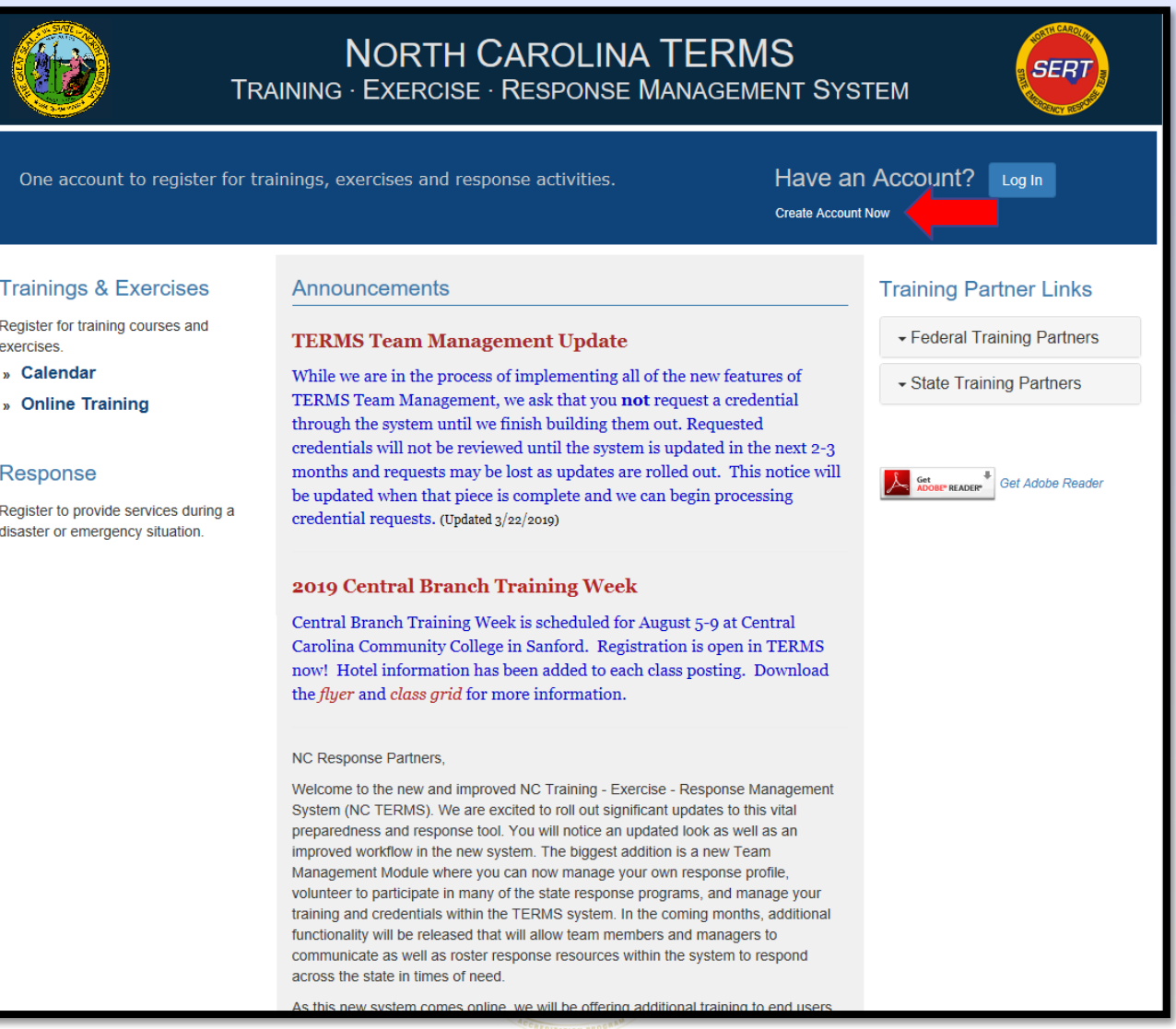

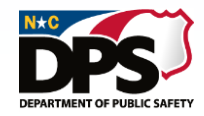

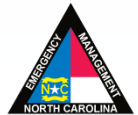

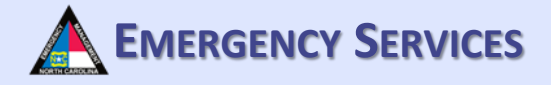

### **FIRST TIME REGISTRATION**

Fill out the required information and click "Continue".

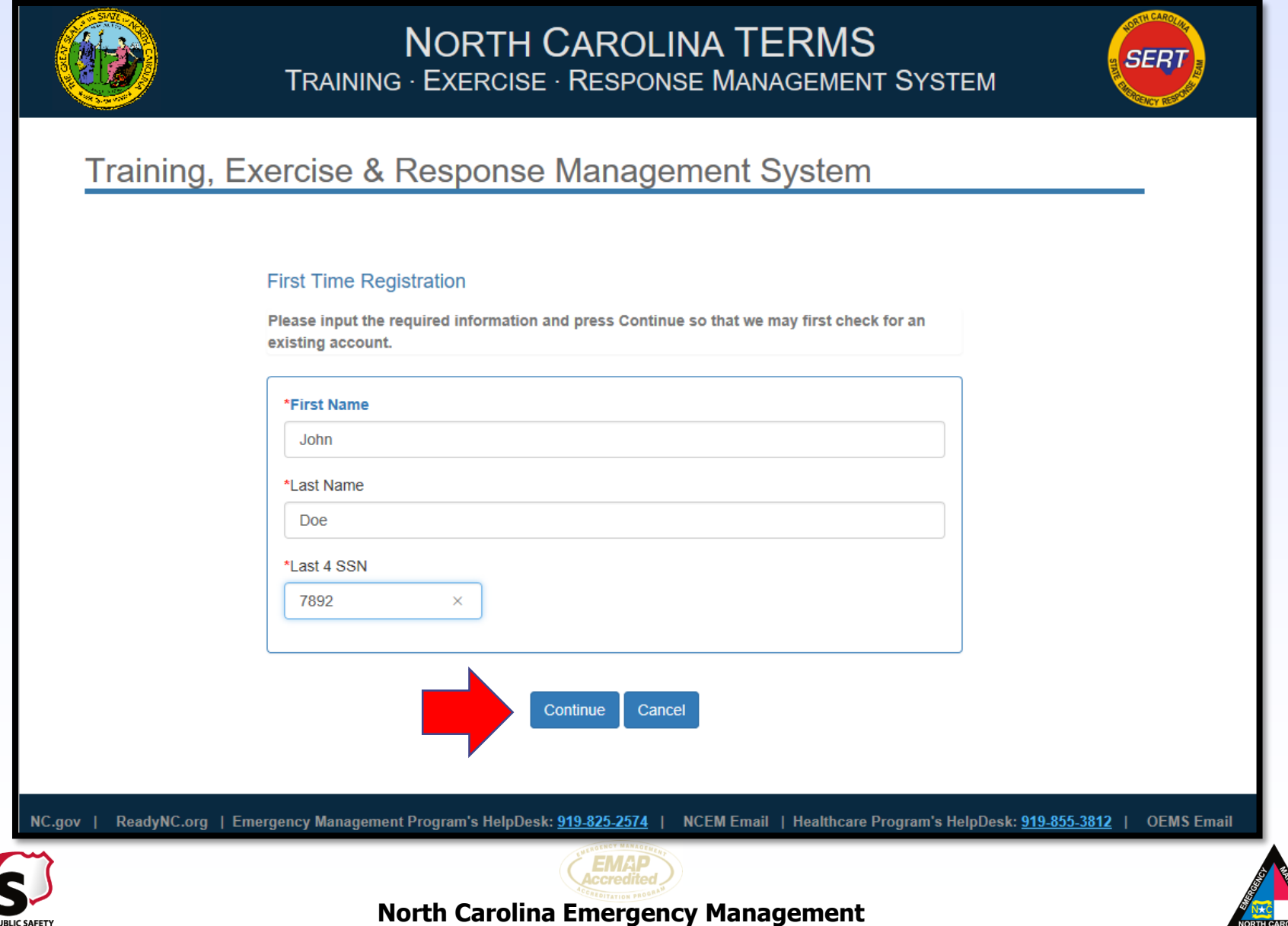

**DEPARTMENT OF PUBLIC SAFETY** 

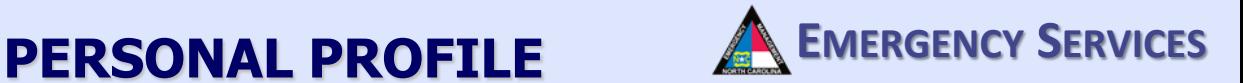

Fill out the required information on the personal profile page. To get FEMA ICS Courses automatically added to your transcript you MUST add your FEMA SID (Student ID Number). To sync any EMS credential, please also add your OEMS P-Number (if applicable).

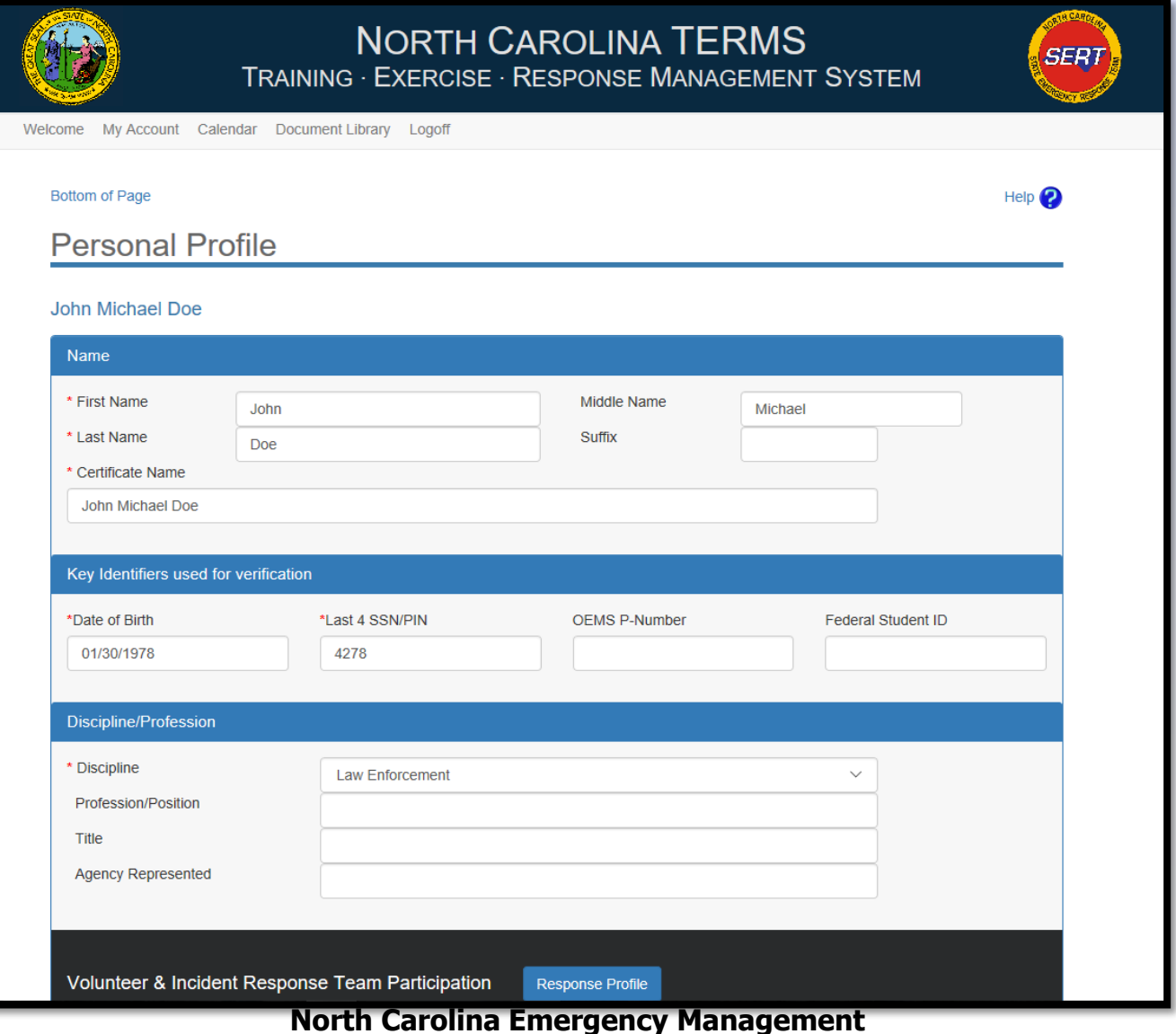

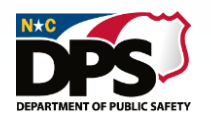

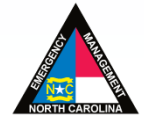

# **PERSONAL PROFILE (CONT.) EMERGENCY SERVICES**

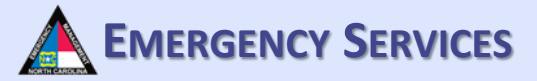

Fill out the required information on the personal profile page

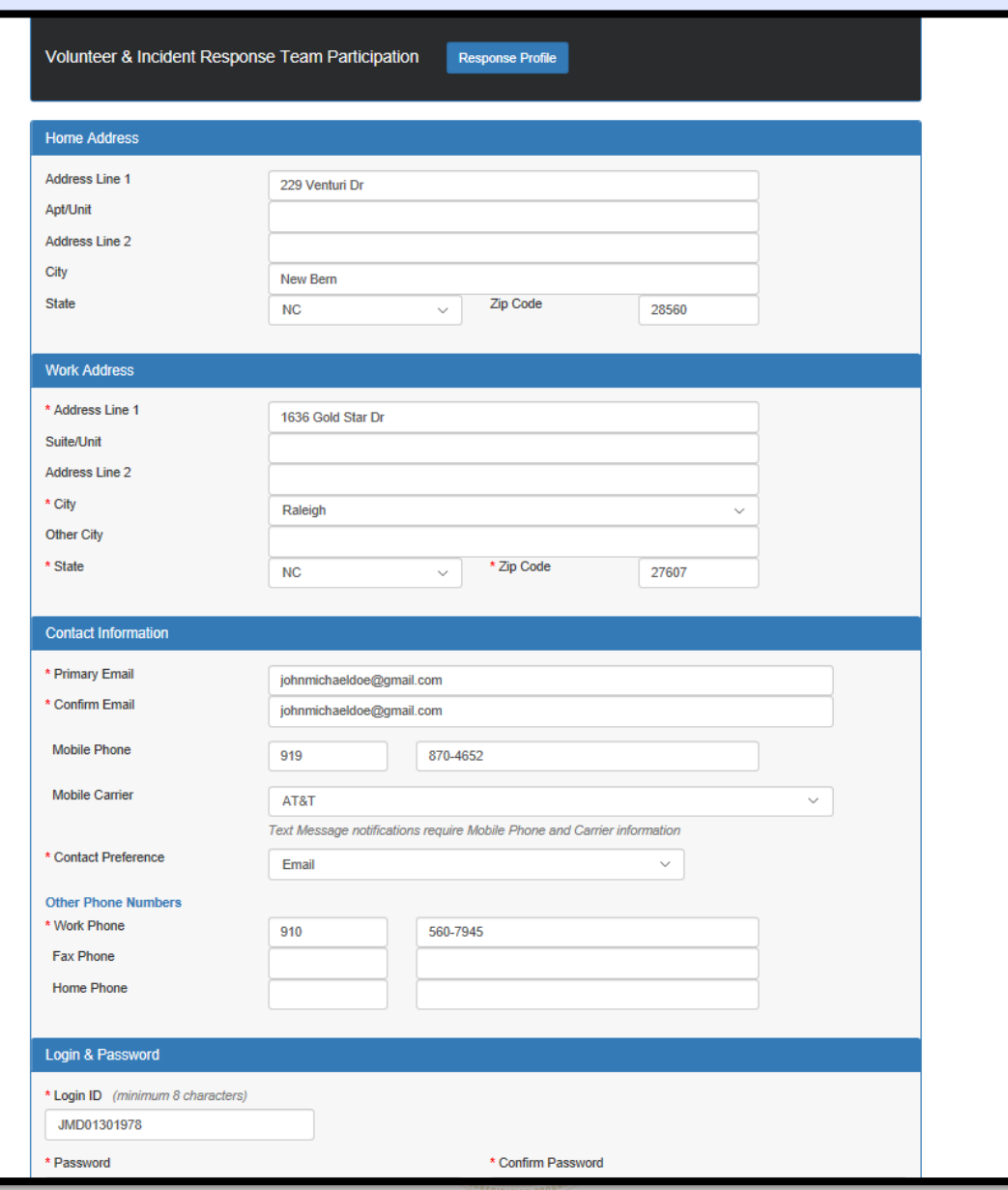

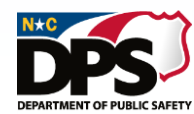

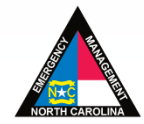

# **EXAMPLE (CONT.)** A EMERGENCY SERVICES

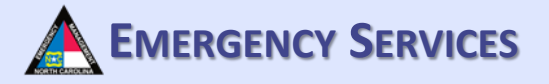

#### Fill out the required information on the personal profile page. Once finished, click "Save".

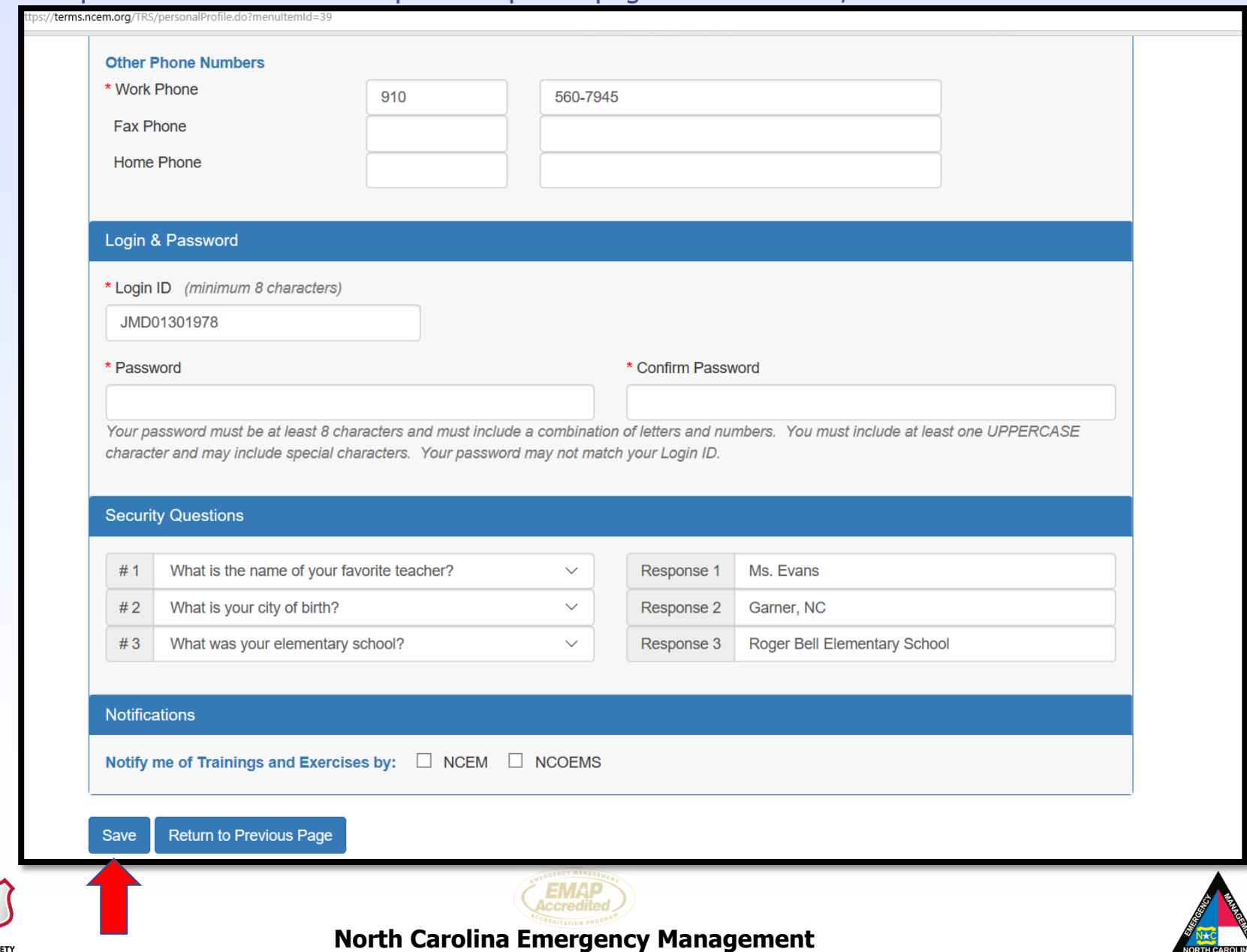

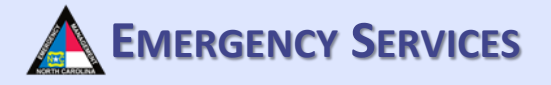

# Creating and Maintaining a Response Profile

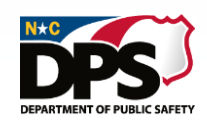

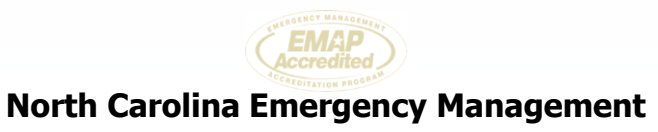

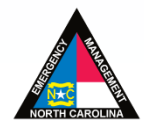

### **RESPONSE PROFILE EXECUTE:** A EMERGENCY SERVICES

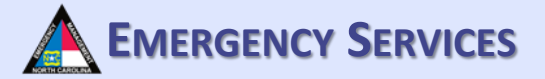

Click on "Response Profile" and answer the consent statements. Once the consent statements have been answered, click "Continue".

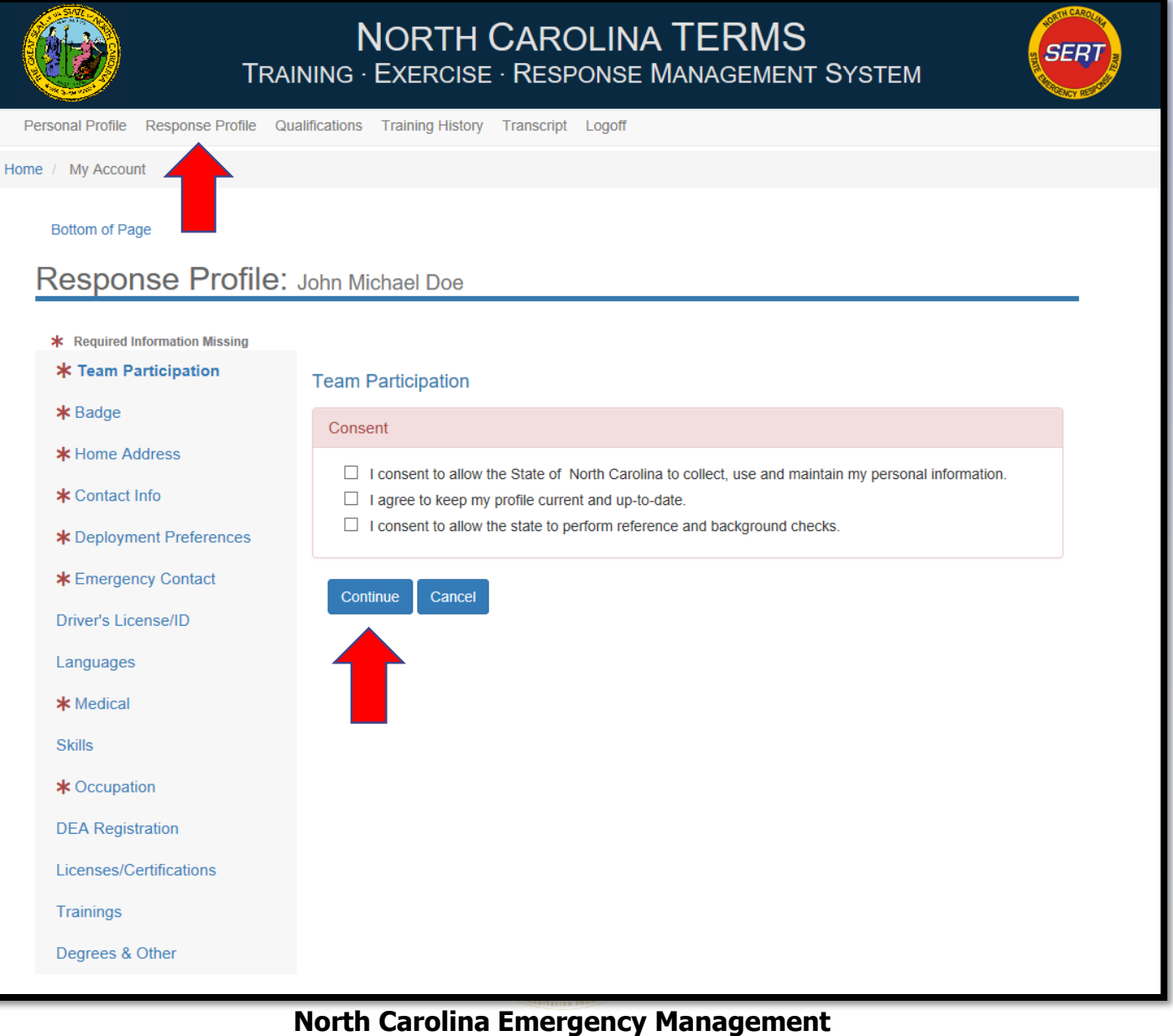

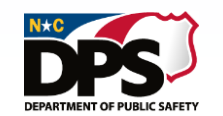

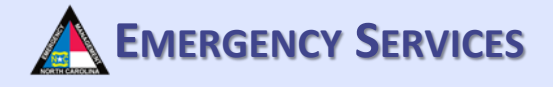

### **RESPONSE PROFILE: TEAM PARTICIPATION**

To request membership on a response team, click "Join a Team". Some teams elect to allow for volunteers to request membership through the system. For those teams, you can request to join through the system here. Each program maintains their own membership process and requirements.

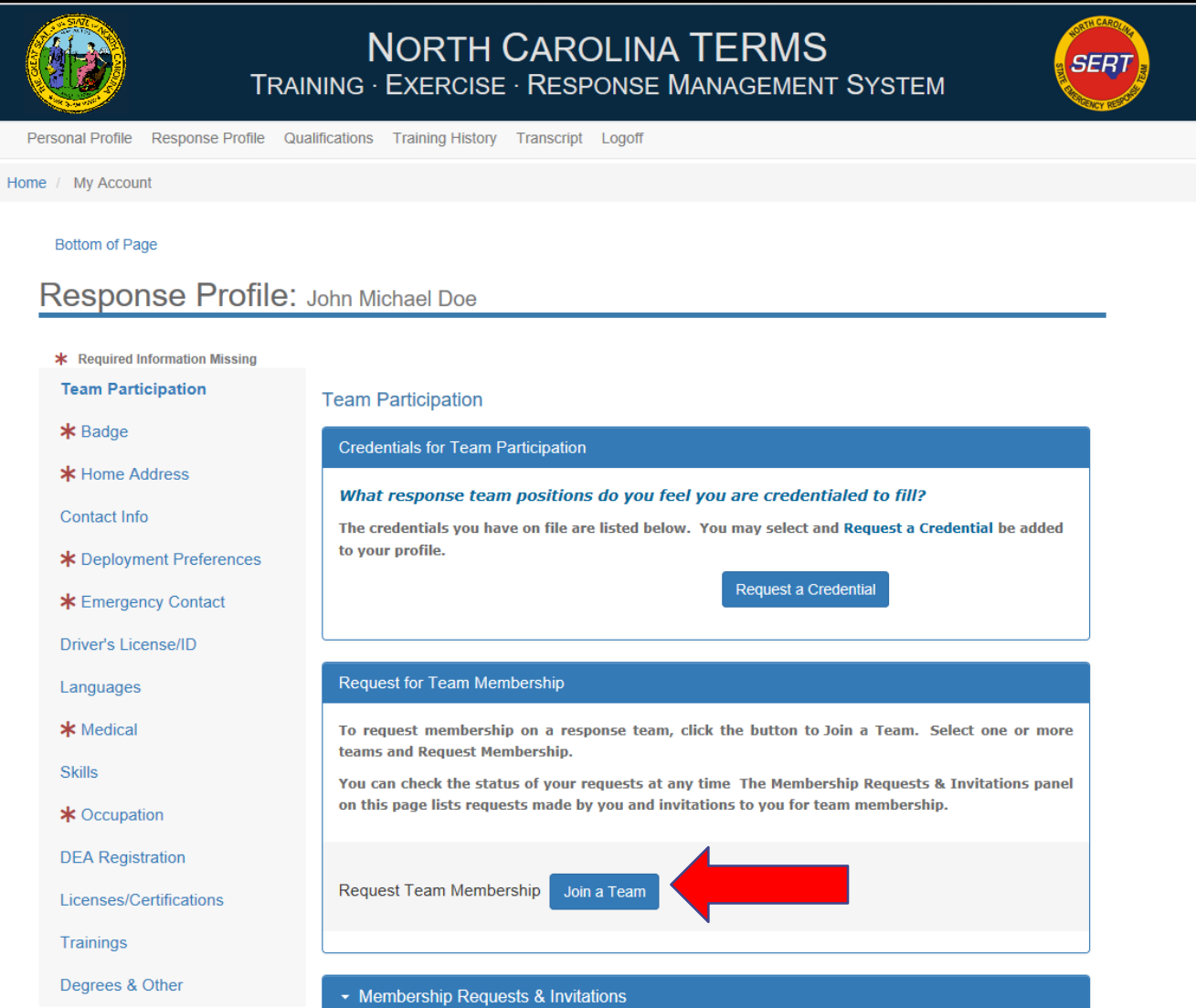

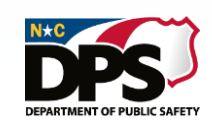

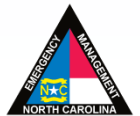

# **<sup>E</sup>MERGENCY <sup>S</sup>ERVICES RESPONSE PROFILE: TEAM PARTICIPATION**

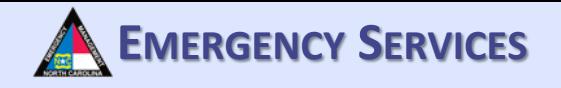

Once you have clicked "Join a Team" a dropdown list of programs and teams by Emergency Support Function (ESF) will appear. Teams are organized by ESF throughout TERMS.

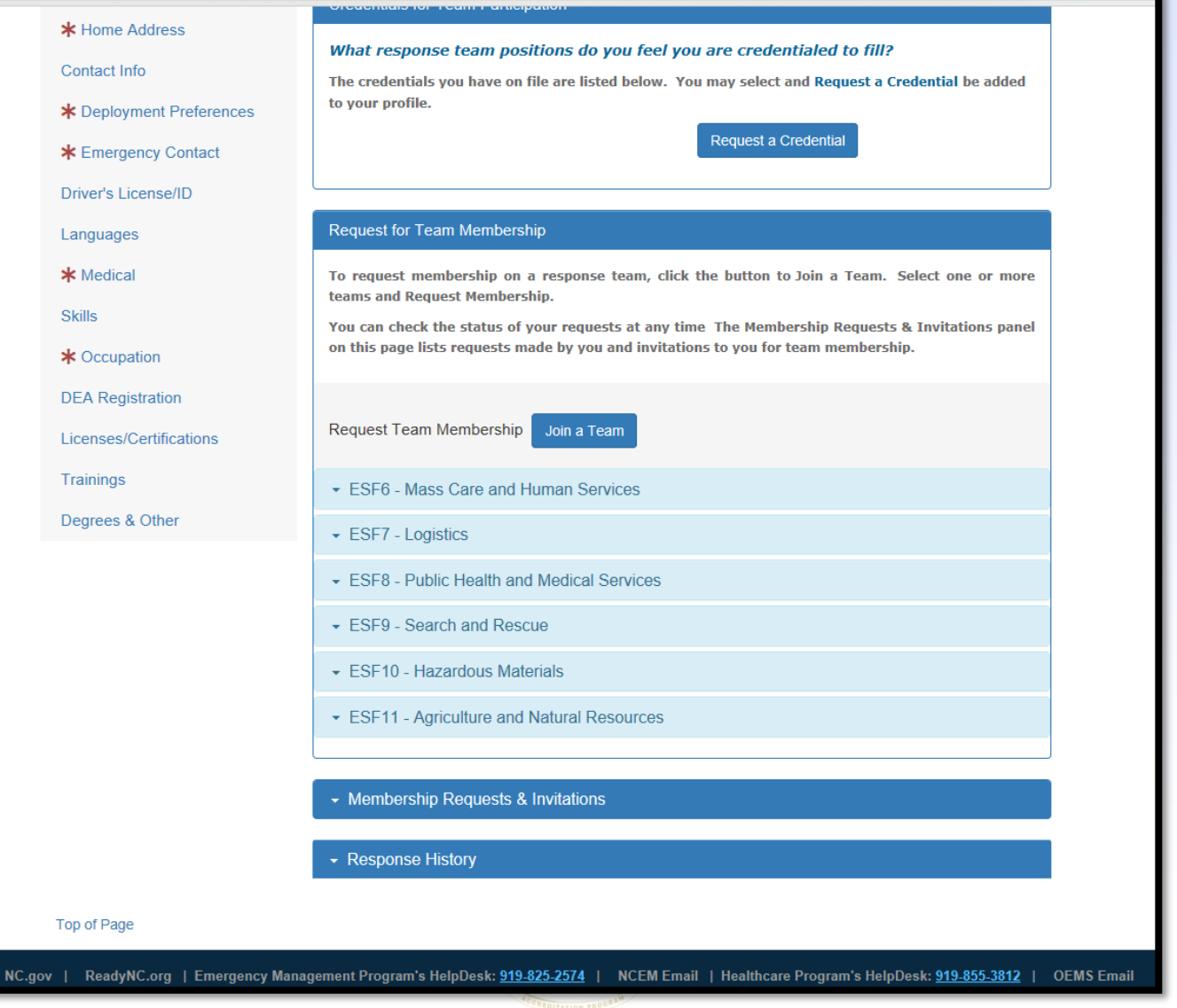

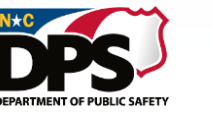

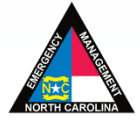

### **RESPONSE PROFILE: TEAM PARTICIPATION**

#### Click on one of the ESF categories to reveal programs within the ESF that you can request to join.

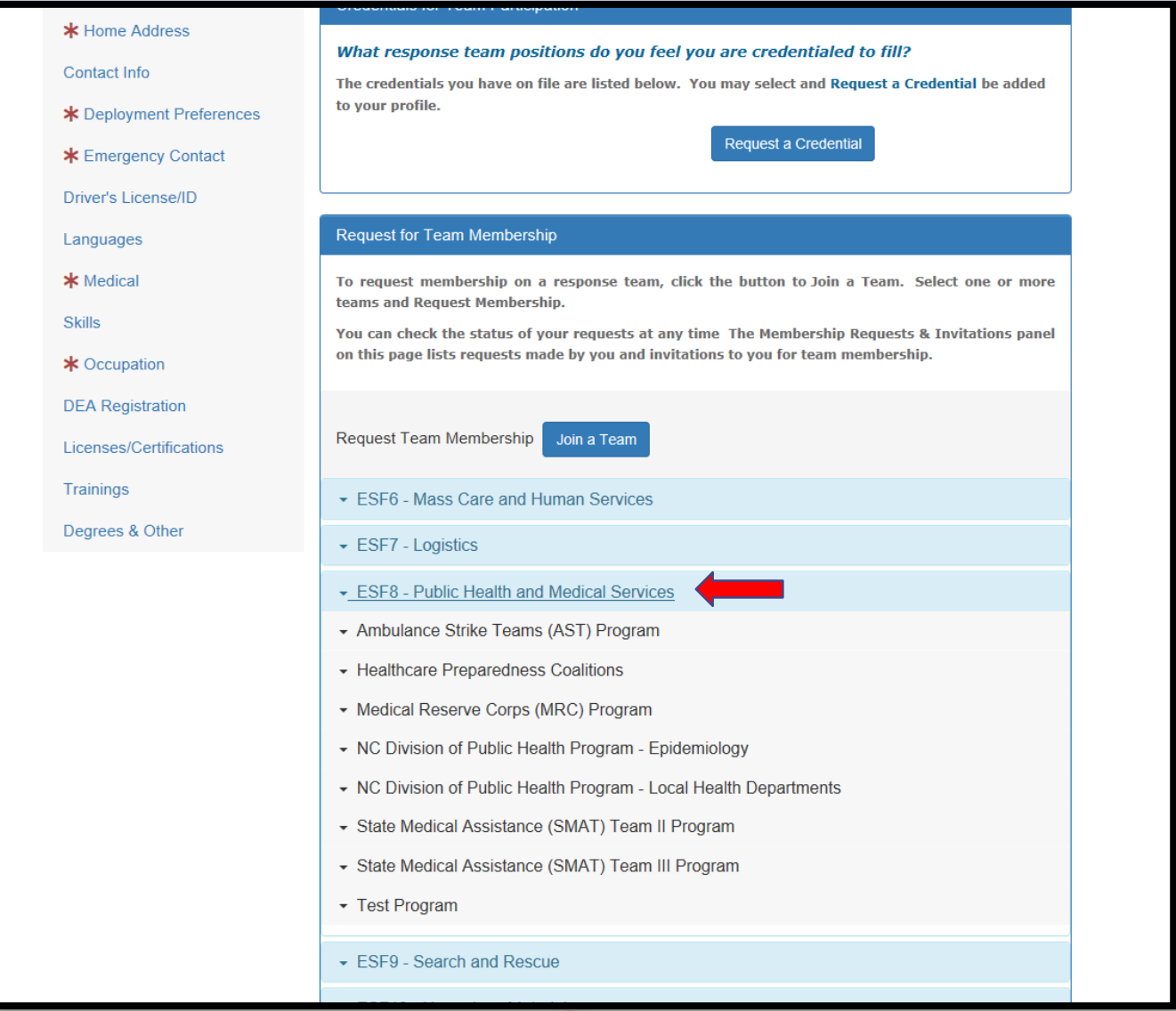

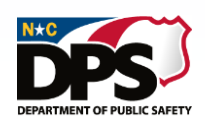

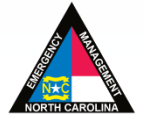

**EMERGENCY SERVICES**

# **EMERGENCY SERVICES RESPONSE PROFILE: TEAM PARTICIPATION**

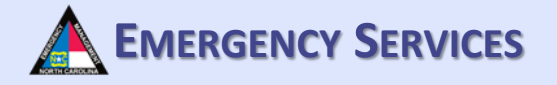

Select the team you are requesting to join from the dropdown box and click "Request Membership". This will automatically send your request for review by the team manager(s).

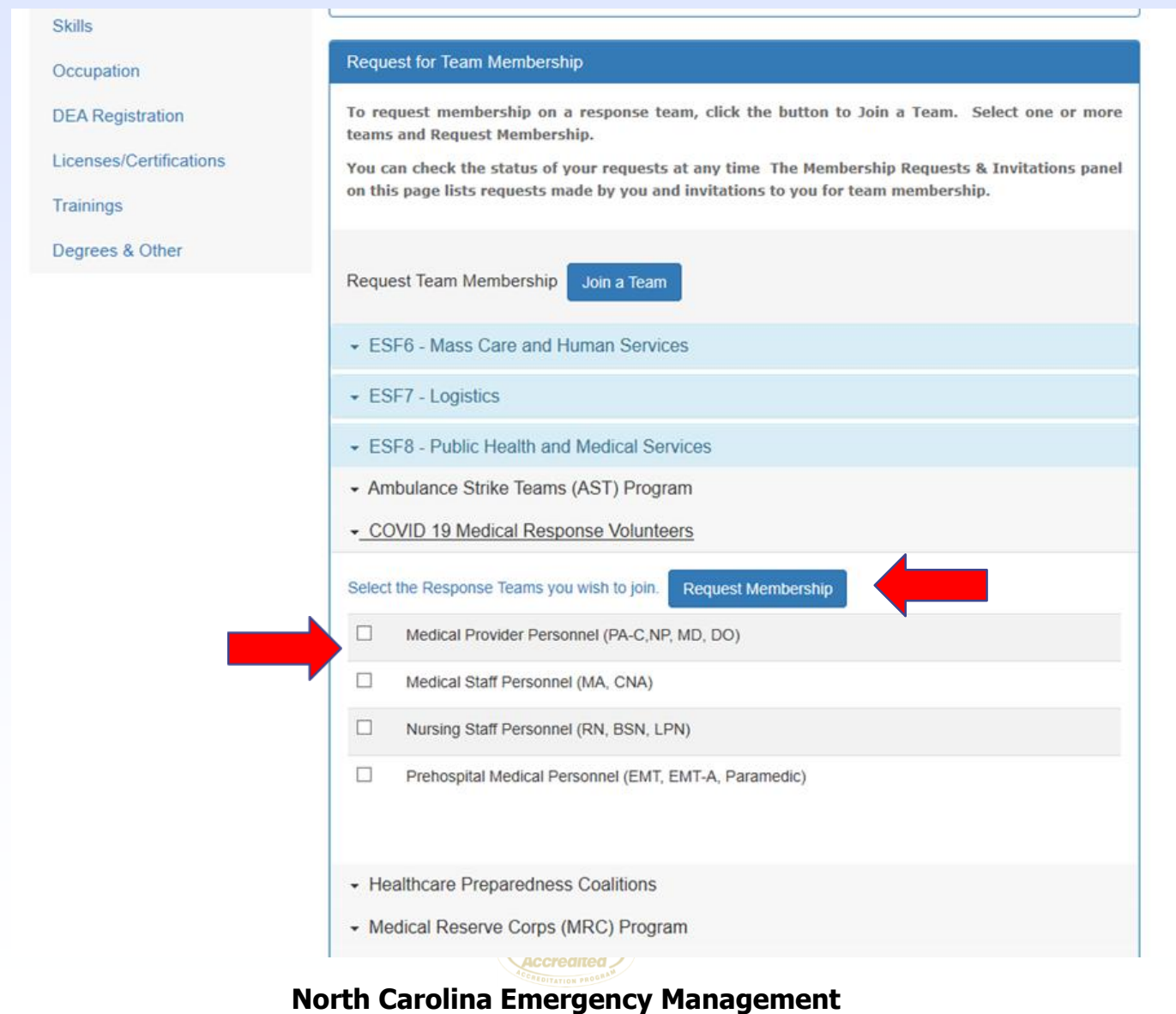

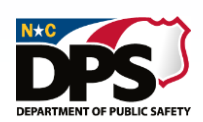

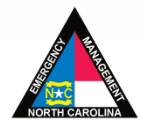

# **RESPONSE PROFILE: TEAM PARTICIPATION EMERGENCY SERVICES**

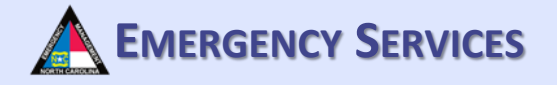

After requesting membership on the selected team(s), your requests will be found underneath "Membership Requests & Invitations". Invitations to join teams can also be found here.

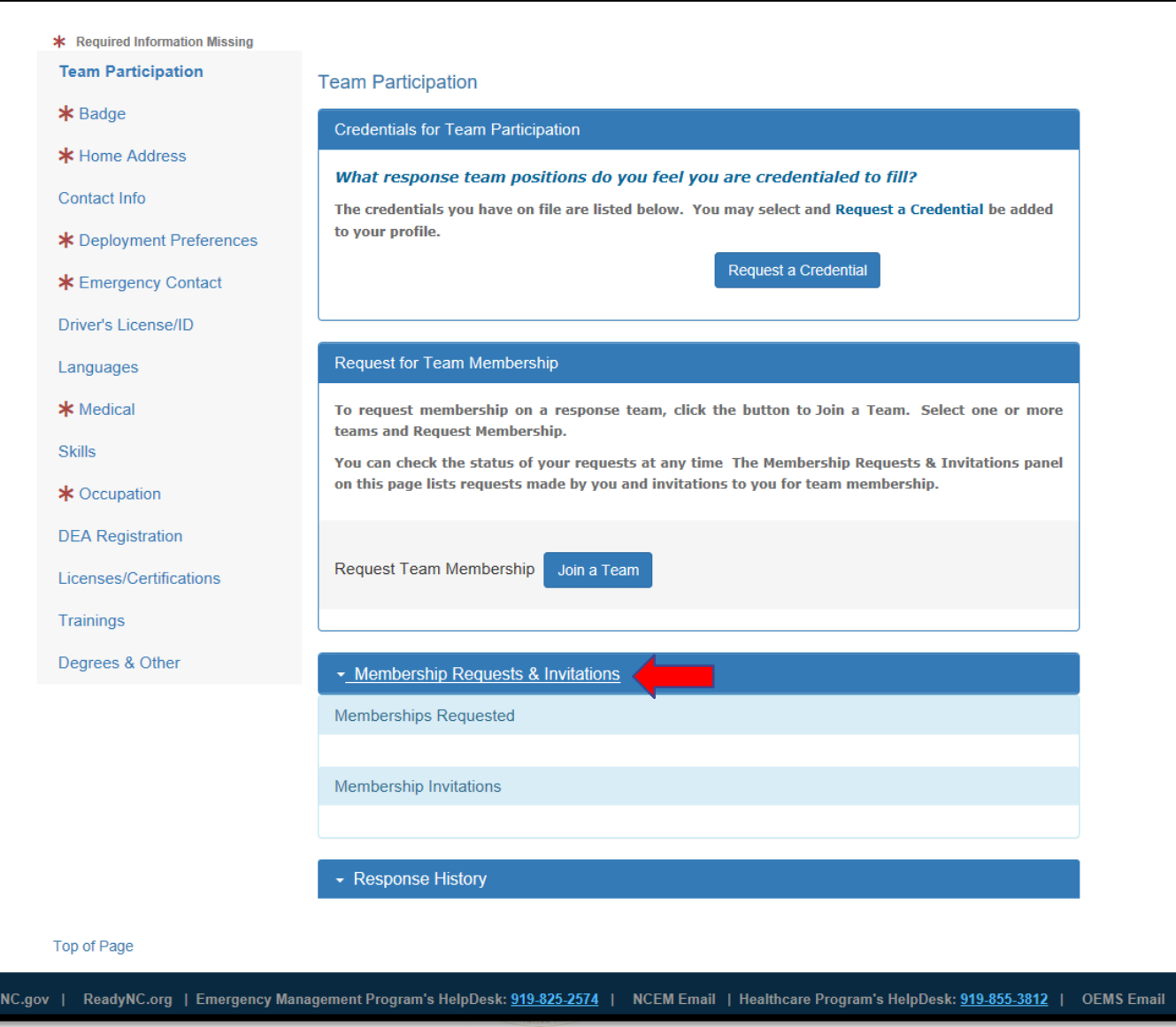

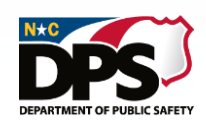

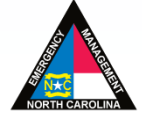

# **<sup>E</sup>MERGENCY <sup>S</sup>ERVICES RESPONSE PROFILE: TEAM PARTICIPATION**

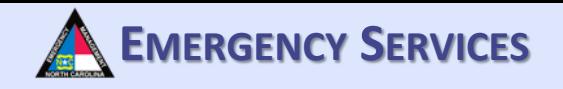

To see your response history, click on "Response History". This will give you the option to print your response history and see the Incident/Mission, Position, and Start-End of each event responded to.

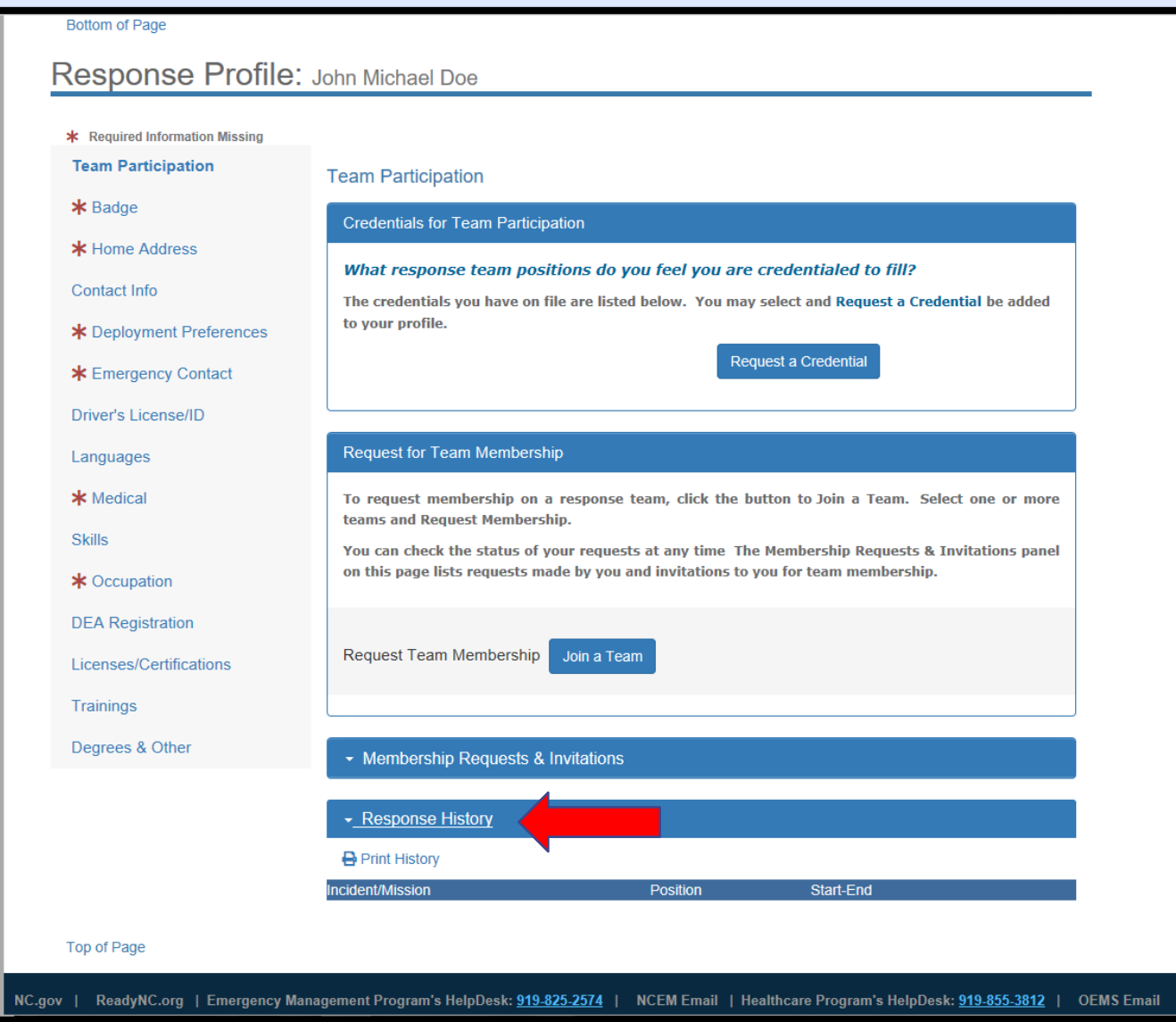

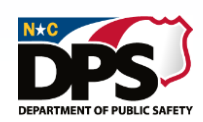

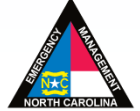

### **RESPONSE PROFILE: BADGE**

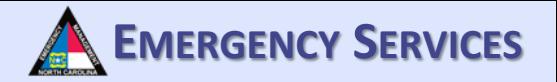

Under "Badge Photo/Sizing Information" fill out all the required information. Insert a photograph suitable for a badge. Clothing/sizing information will help in ensuring your equipment/uniforms are sized correctly. You must be assigned to a team prior to uploading a photo for a badge and filling out badge information.

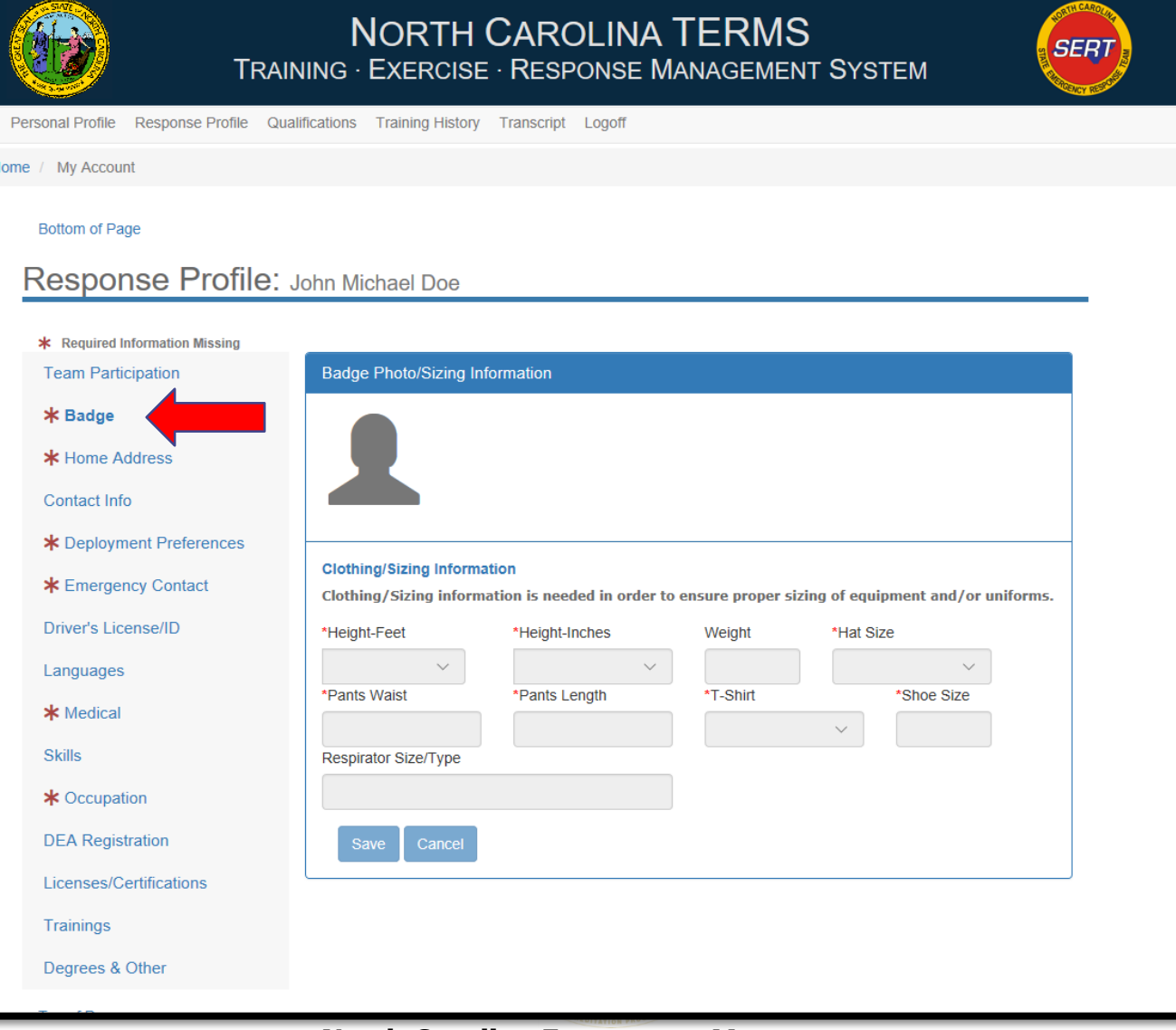

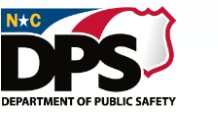

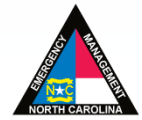

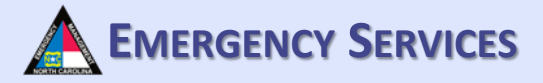

# **<sup>E</sup>MERGENCY <sup>S</sup>ERVICES RESPONSE PROFILE: HOME ADDRESS**

Under "Home Address" fill out all required information.

DEPARTMENT OF PURLIC

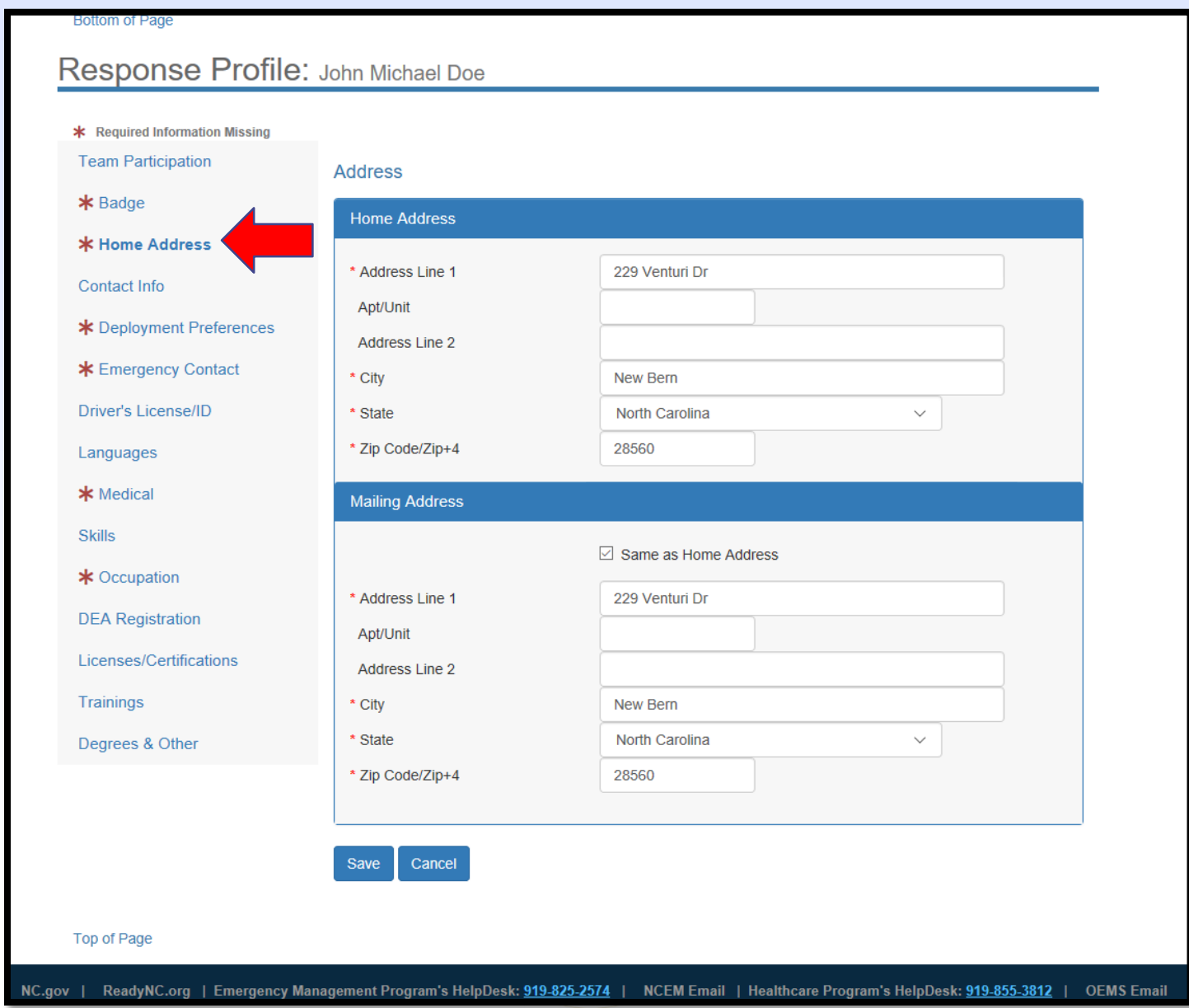

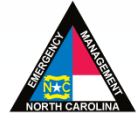

# **<sup>E</sup>MERGENCY <sup>S</sup>ERVICES RESPONSE PROFILE: CONTACT INFO**

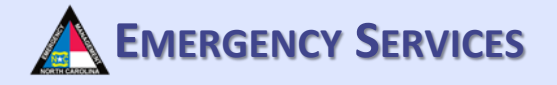

Under "Contact Information for Team Response", fill out all required information. **For team management participants, please ensure you add SMS/Text under additional contact number if you want to receive text messages.** This applies even if this is the same as your mobile contact number.

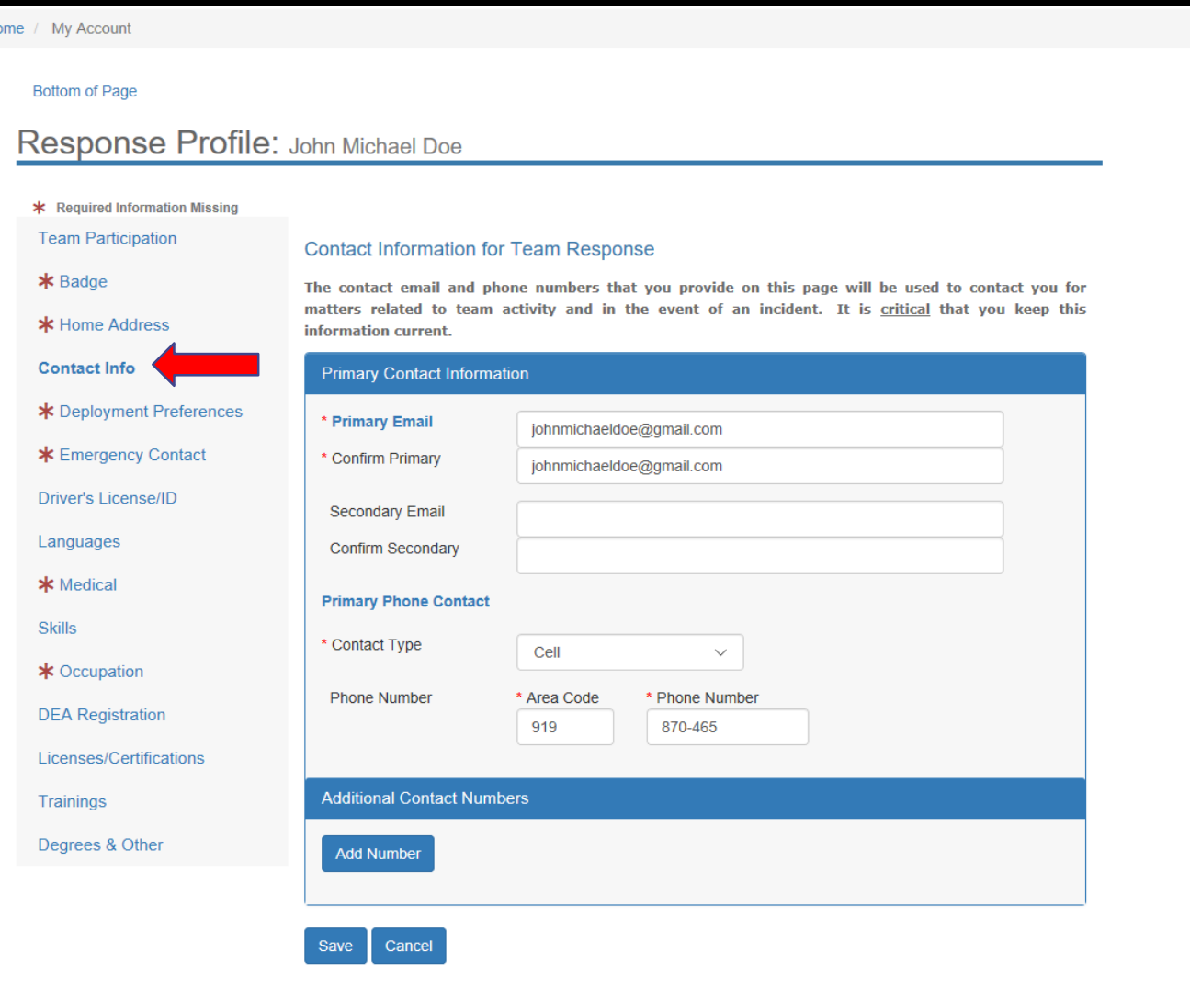

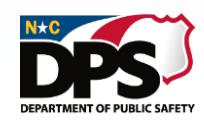

# **<sup>E</sup>MERGENCY <sup>S</sup>ERVICES RESPONSE PROFILE: CONTACT INFO**

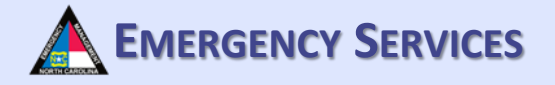

To add additional contact numbers, select "Add Number". Then provide all required information. **You must add an SMS/Text number to receive texts from the system under additional contact numbers.** 

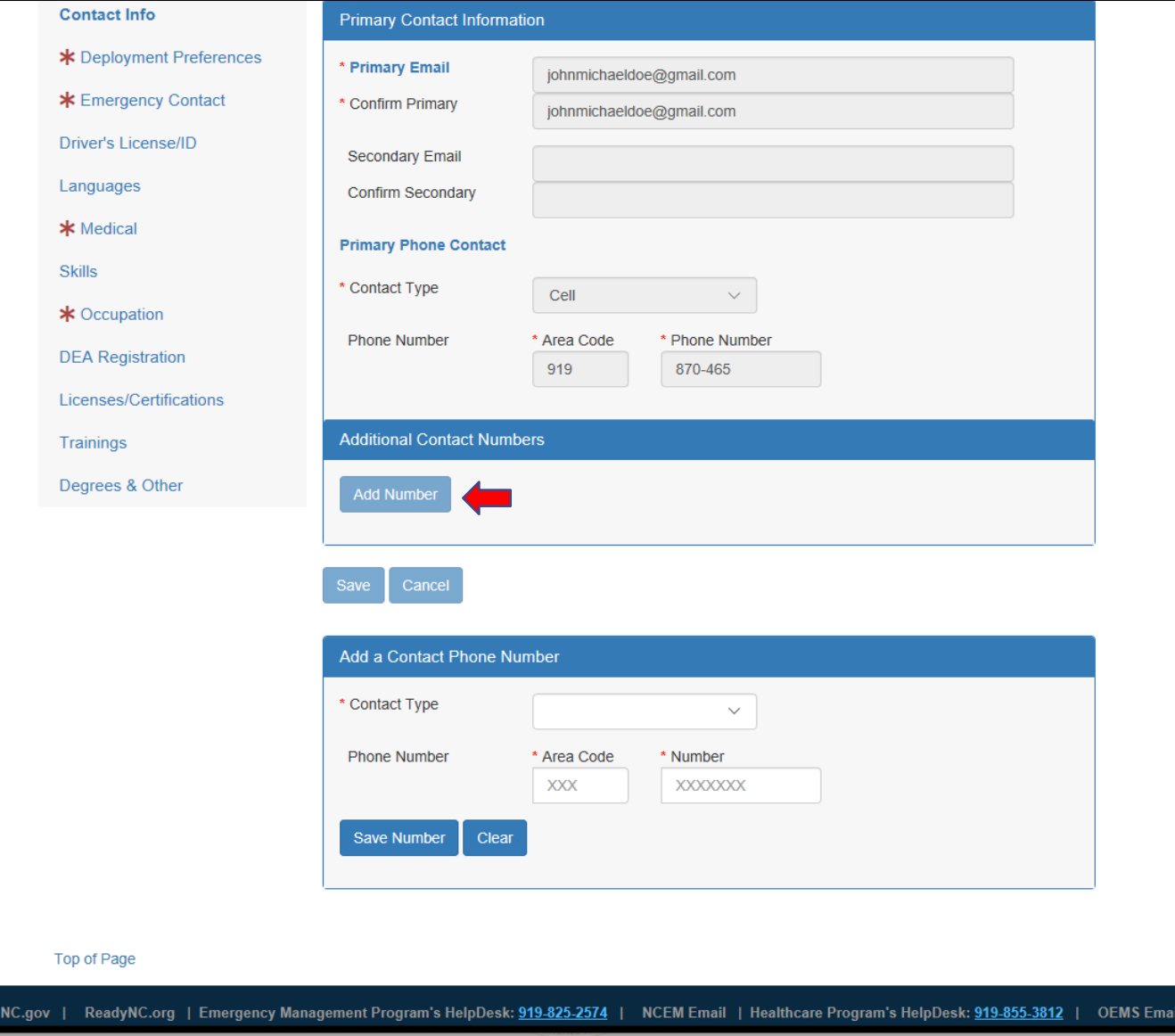

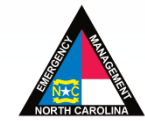

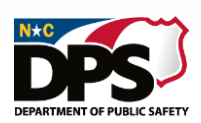

# **EMERGENCY SERVICES RESPONSE PROFILE: DEPLOYMENT PREFERENCES**

Under "Deployment Preferences" fill out all required information.

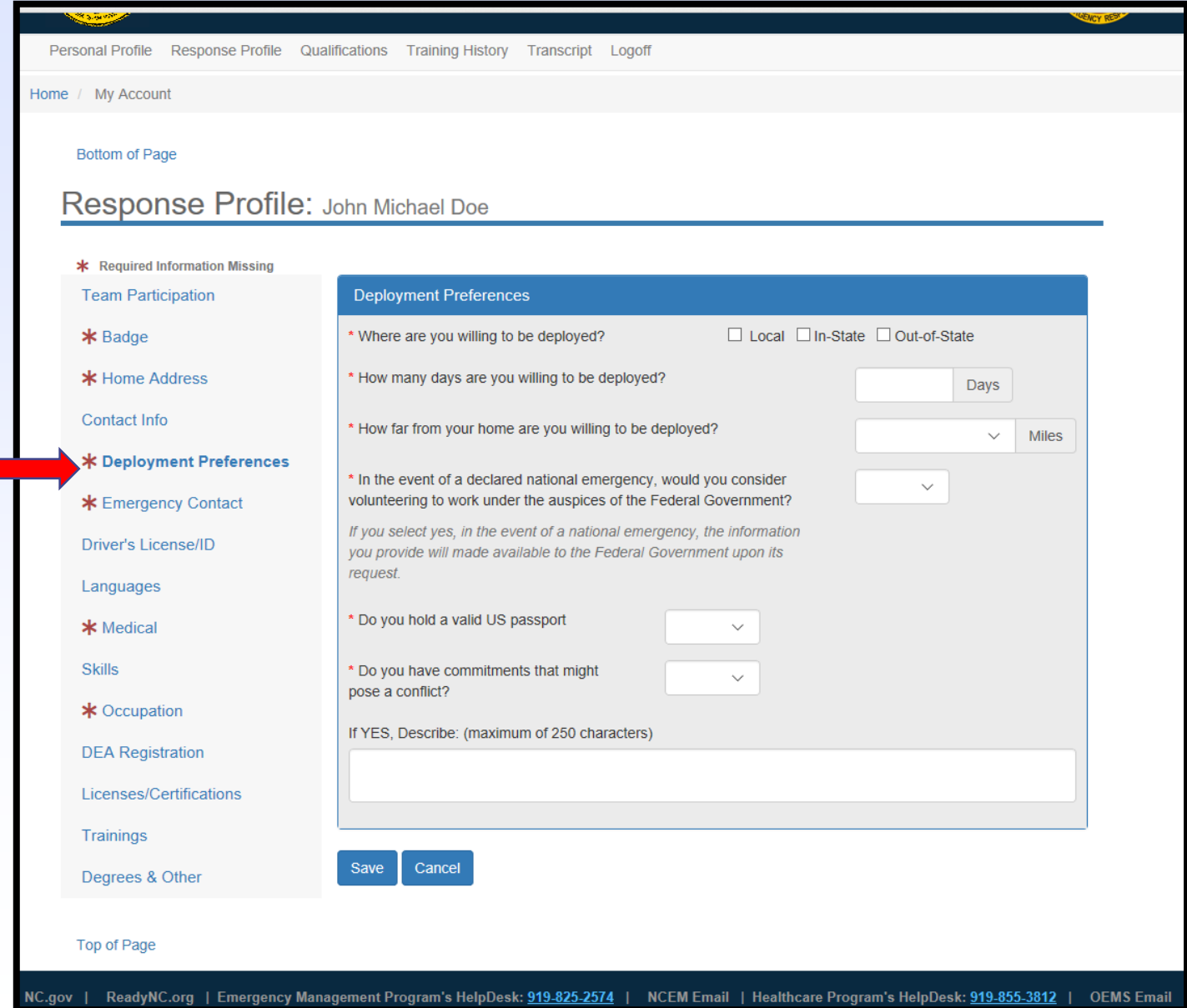

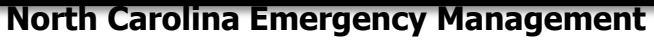

# **EXECUTE: EMERGENCY CONTACT** A EMERGENCY SERVICES

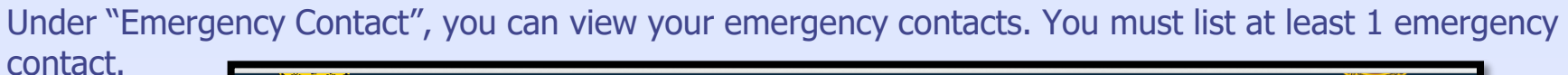

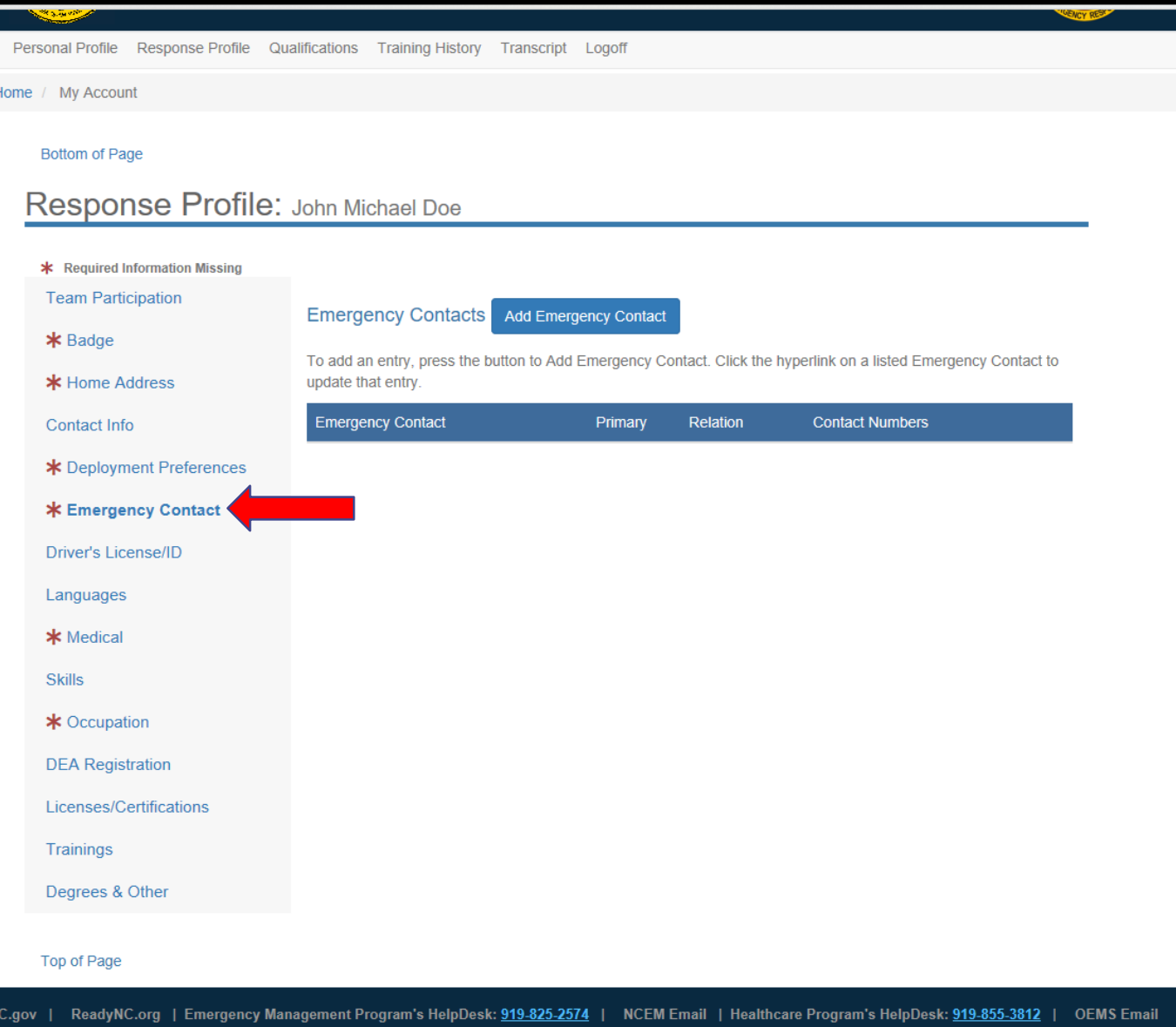

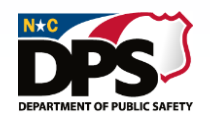

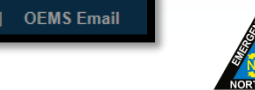

# **RESPONSE PROFILE: EMERGENCY CONTACT A EMERGENCY SERVICES**

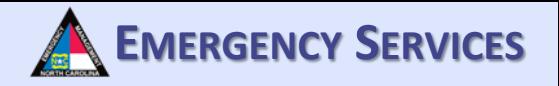

To add an emergency contact, click "Add Emergency Contact". Then complete all required information. Once completed, click "Save". To add multiple contacts, repeat this process.

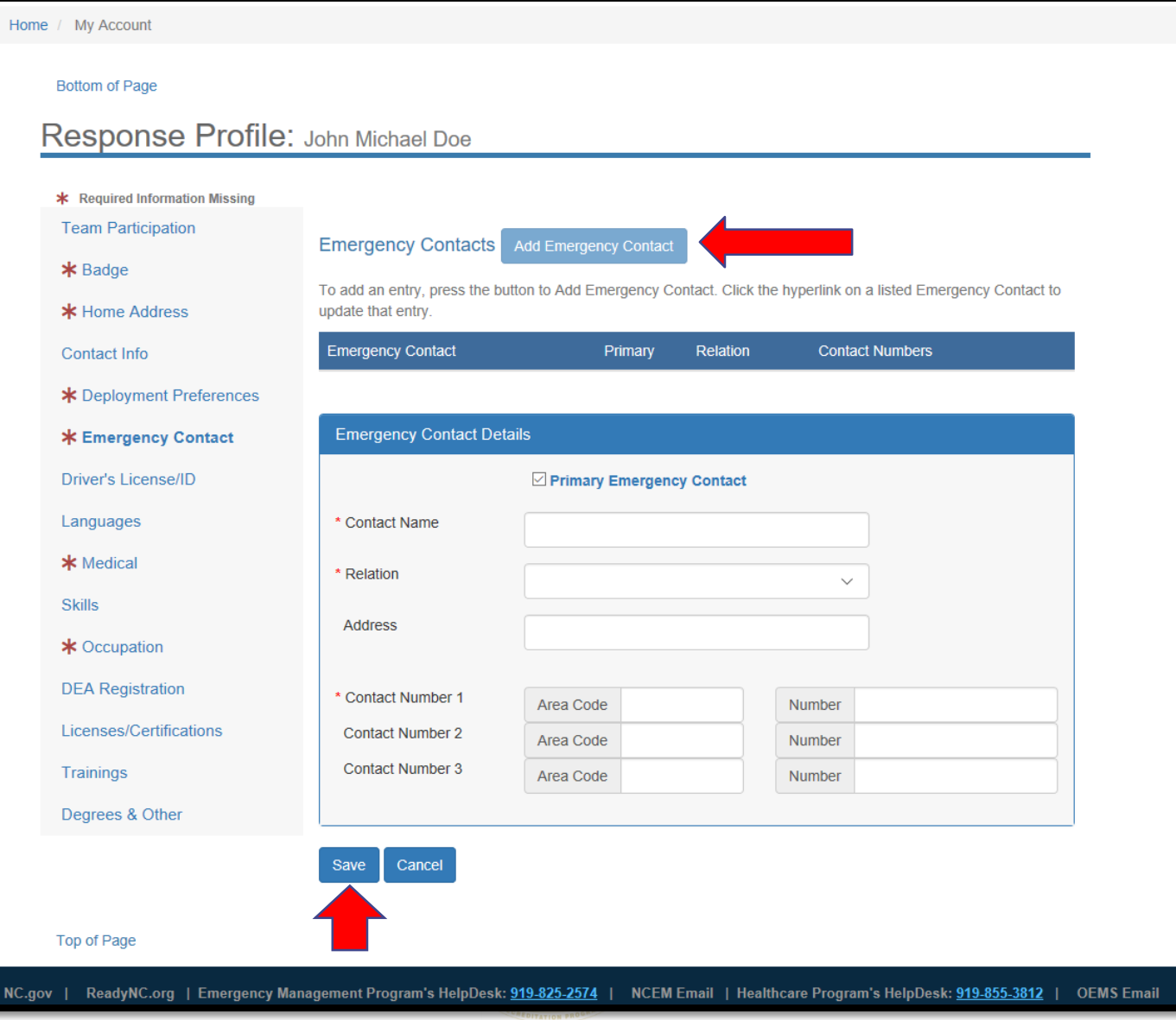

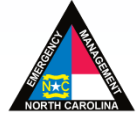

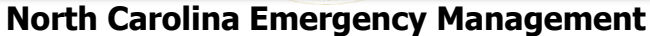

# **RESPONSE PROFILE: DRIVER'S LICENSE/ID**  $\triangle$  EMERGENCY SERVICES

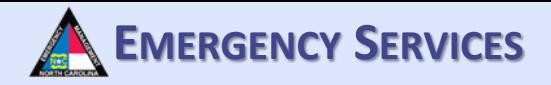

Under "Driver's License/ID", fill out all required information.

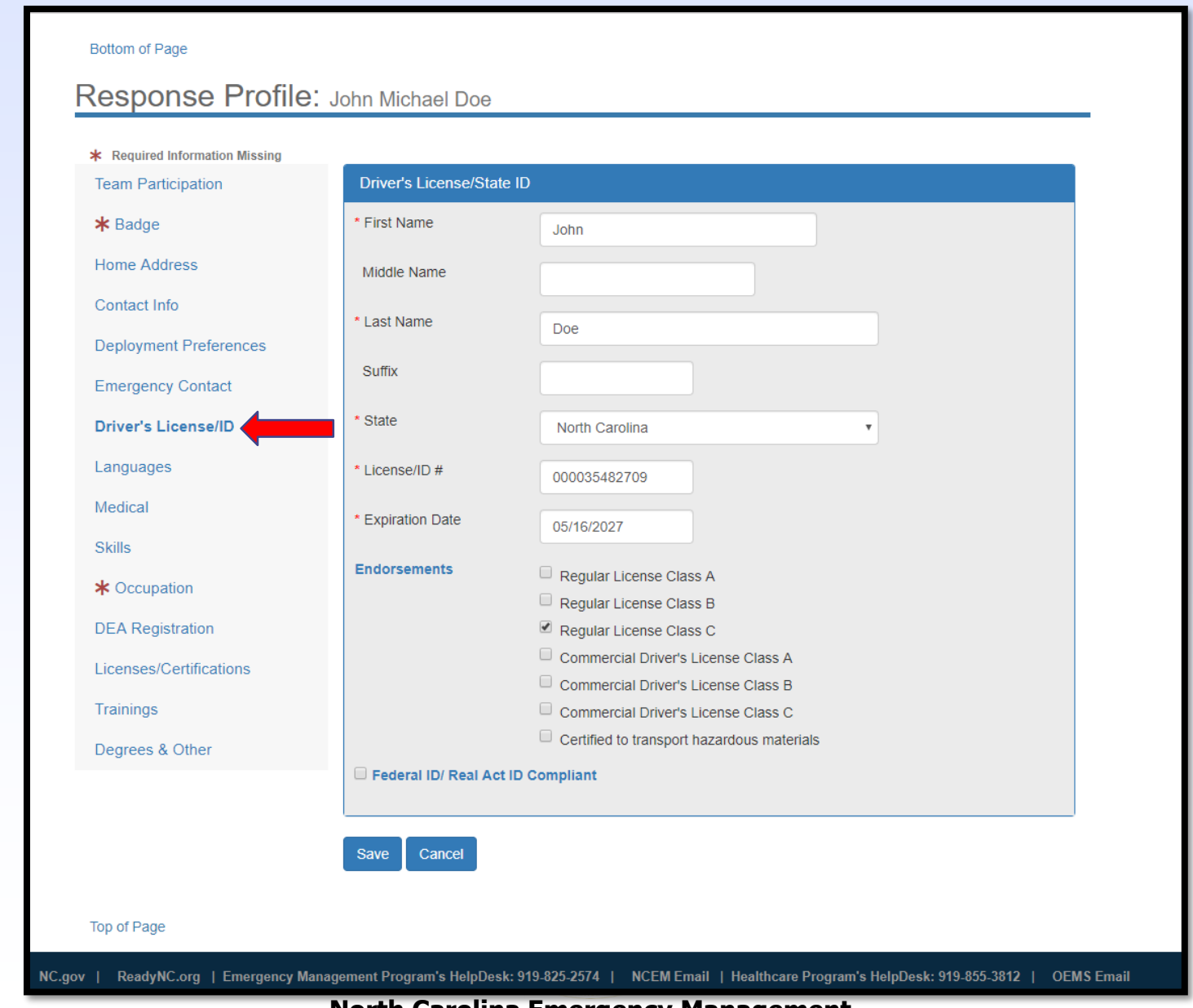

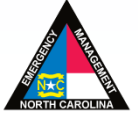

### **RESPONSE PROFILE: LANGUAGE SKILLS**

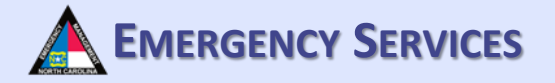

Under "Language Skills" you can view your language skills.

**DEPARTMENT OF PUBLIC SAFETY** 

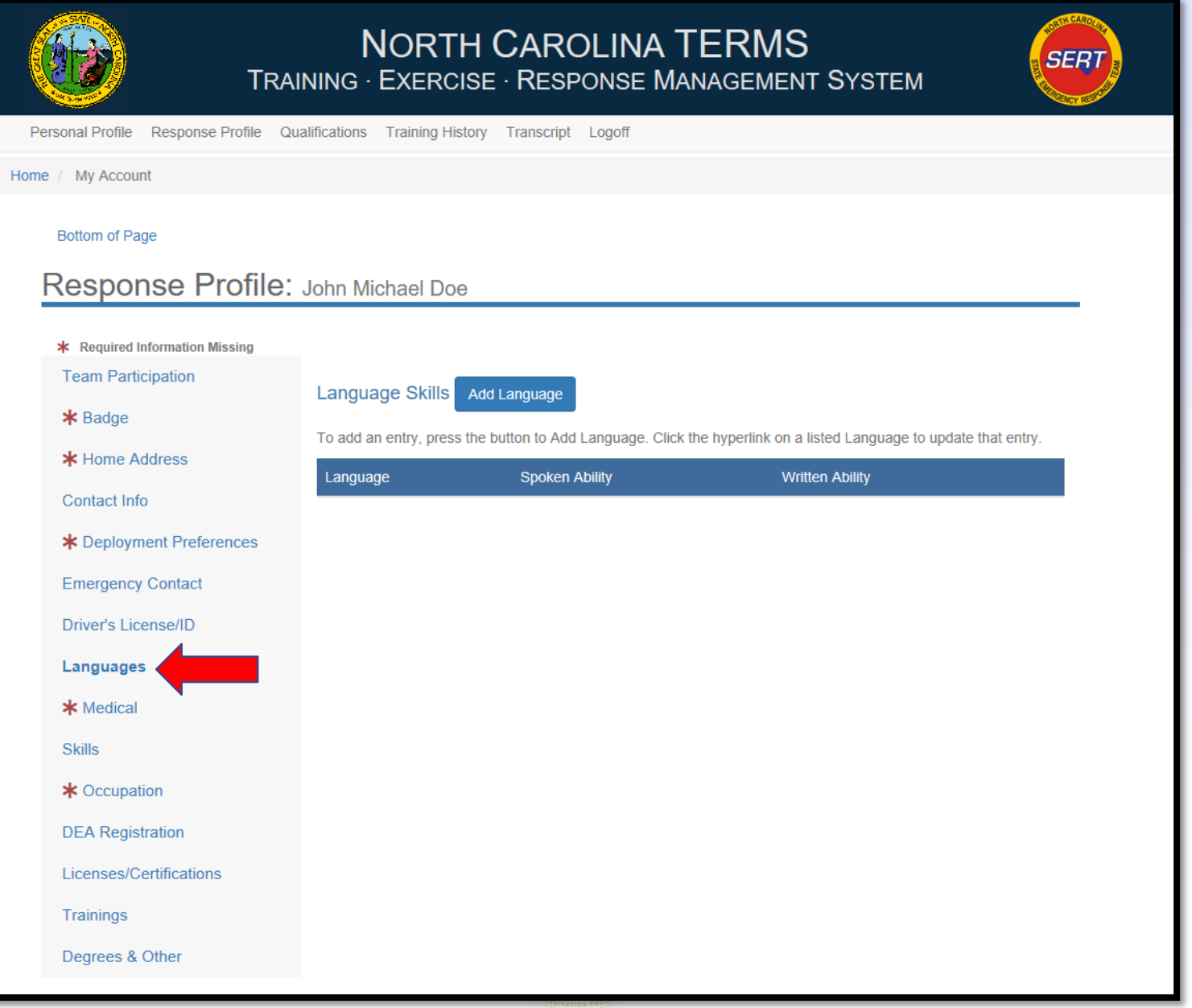

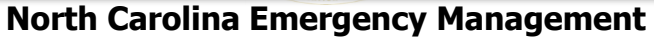

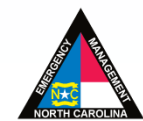

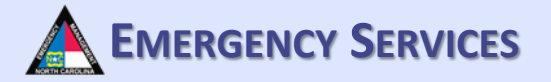

# **<sup>E</sup>MERGENCY <sup>S</sup>ERVICES RESPONSE PROFILE: LANGUAGE SKILLS**

To add a language, click "Add Language". Then complete all required information. Once completed, click "Save". To add multiple languages, repeat this process.

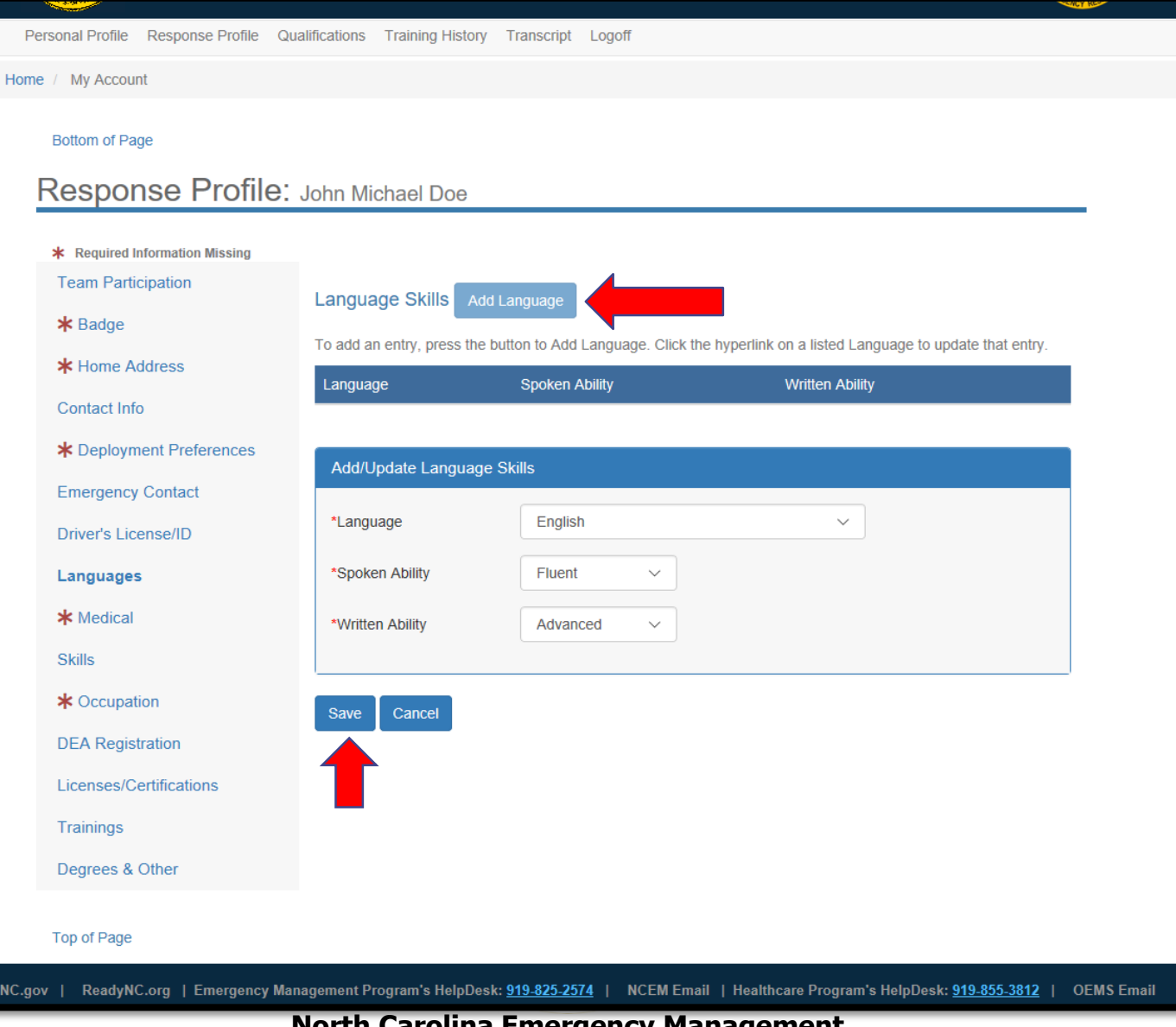

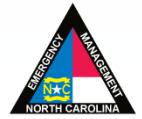

## **RESPONSE PROFILE: MEDICAL A** EMERGENCY SERVICES

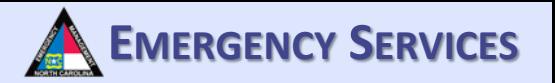

Under "Medical" fill out all required information. To print you medical report, click "Print Medical Report". By completing/updating your basic medical information, your team manager can provide this information to your medical providers in the event of a medical emergency.

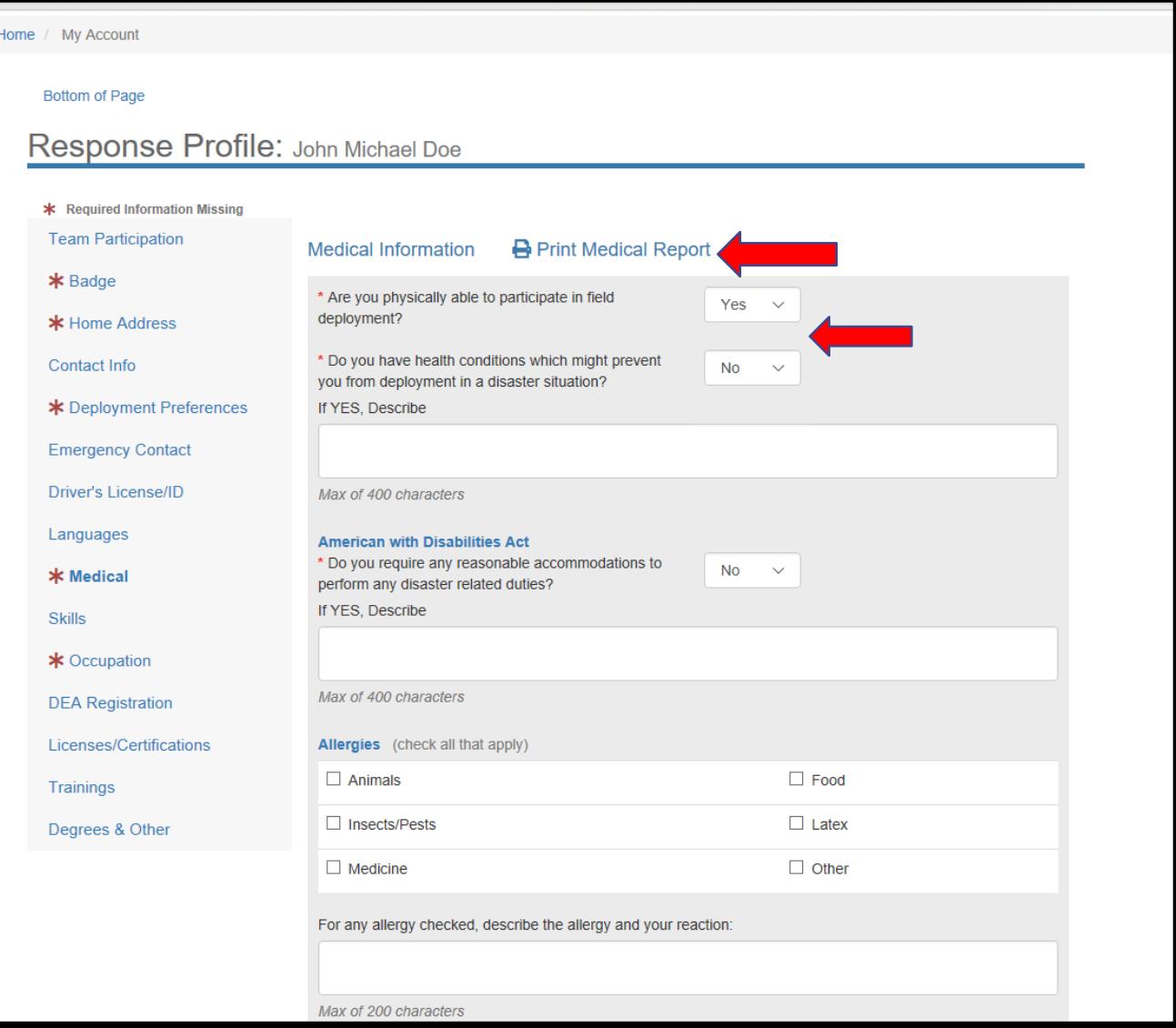

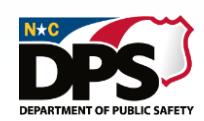

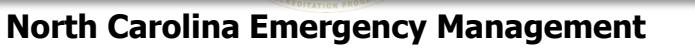

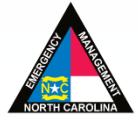

# **RESPONSE PROFILE: MEDICAL A** EMERGENCY SERVICES

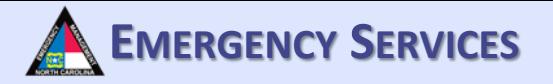

Fill out all required information. The more information you provide, the more information that can be provided to your healthcare team.

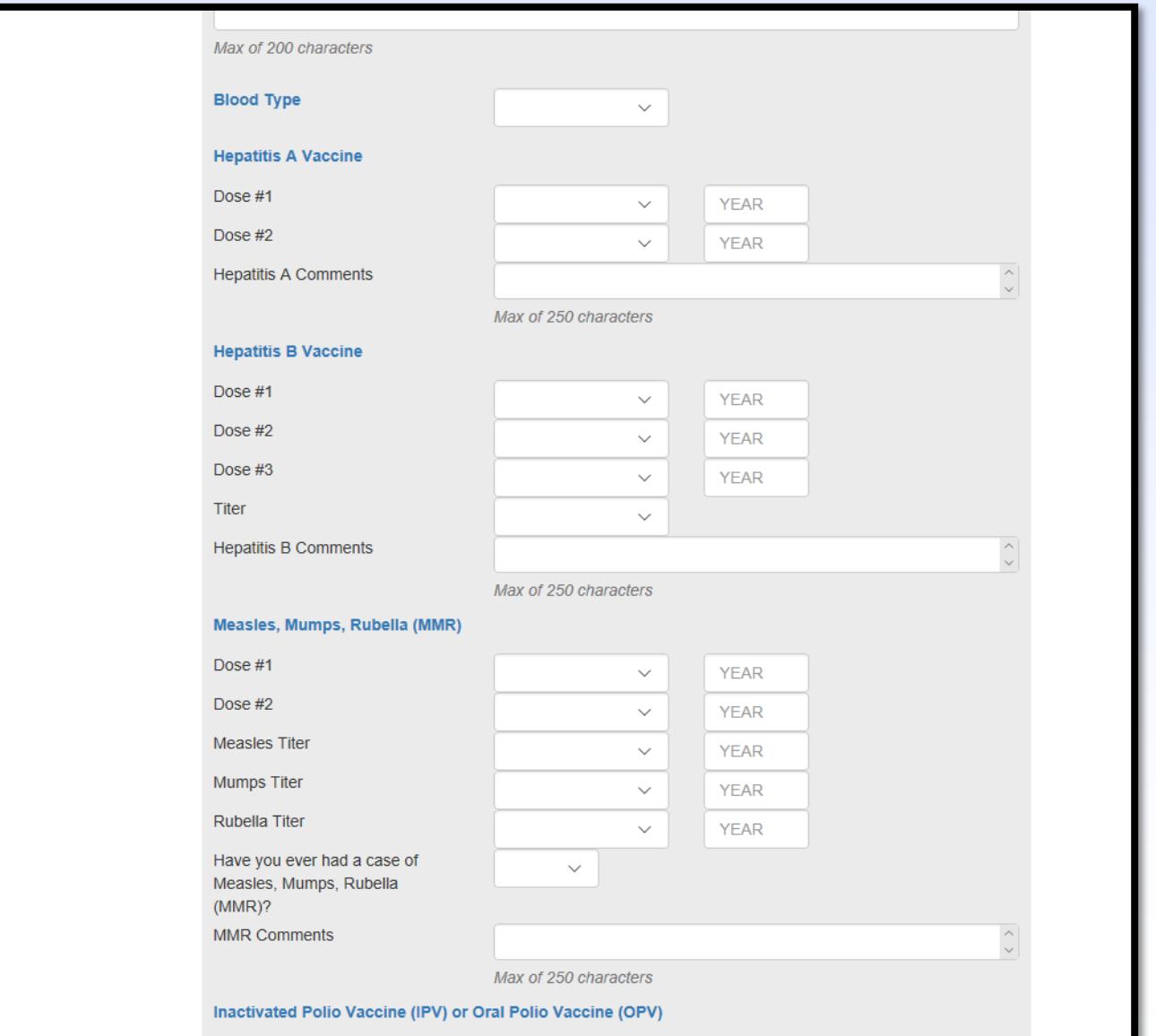

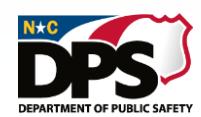

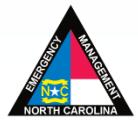

# **EXAMPLE PROFILE: MEDICAL A** EMERGENCY SERVICES

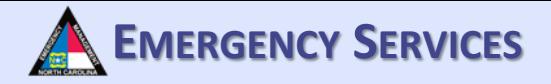

#### Fill out all required information.

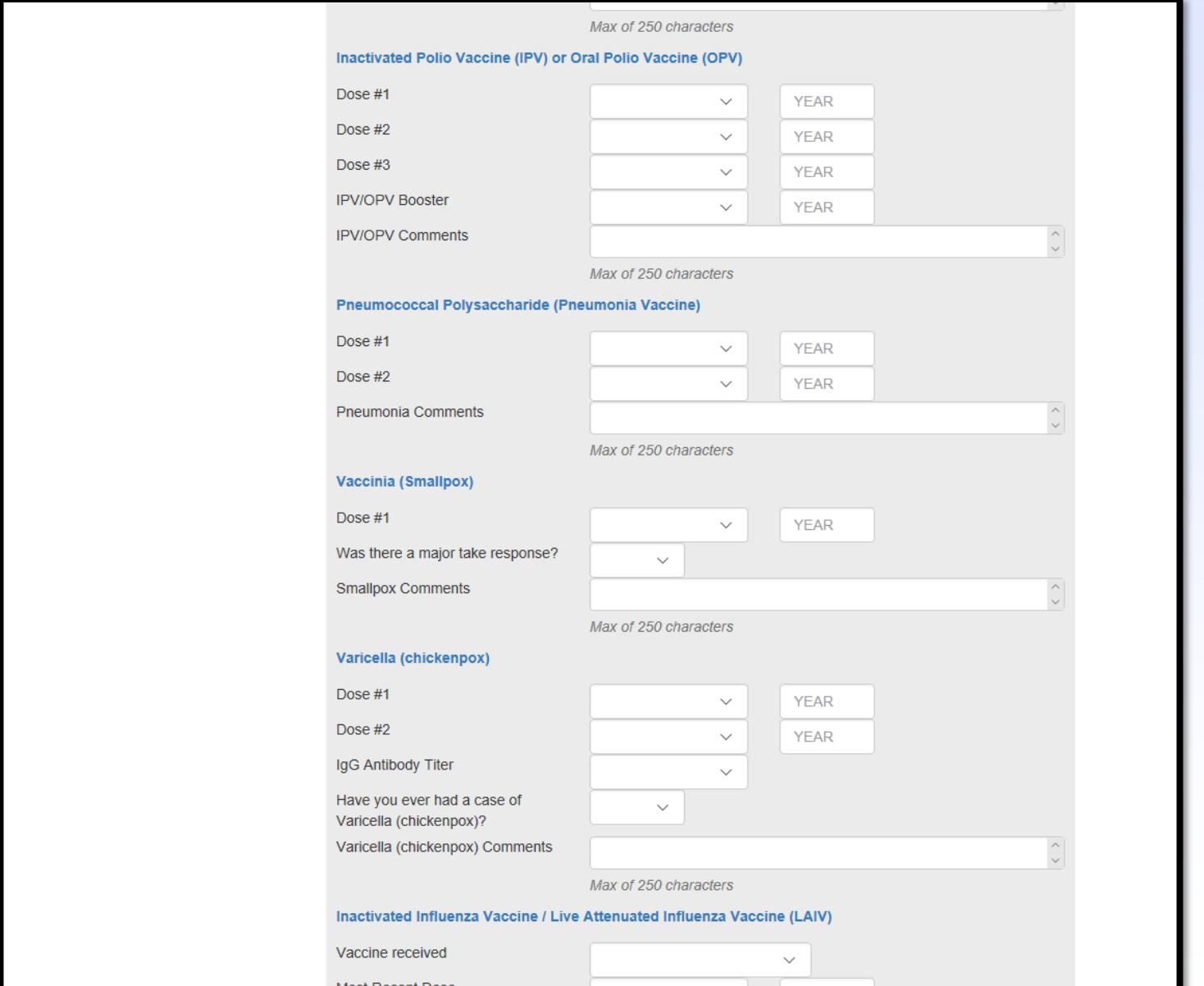

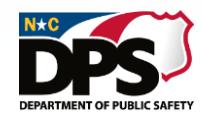

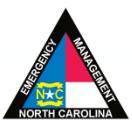

# **EXECUTE: MEDICAL A** EMERGENCY SERVICES

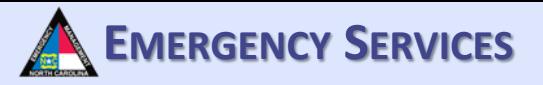

#### Fill out all required information

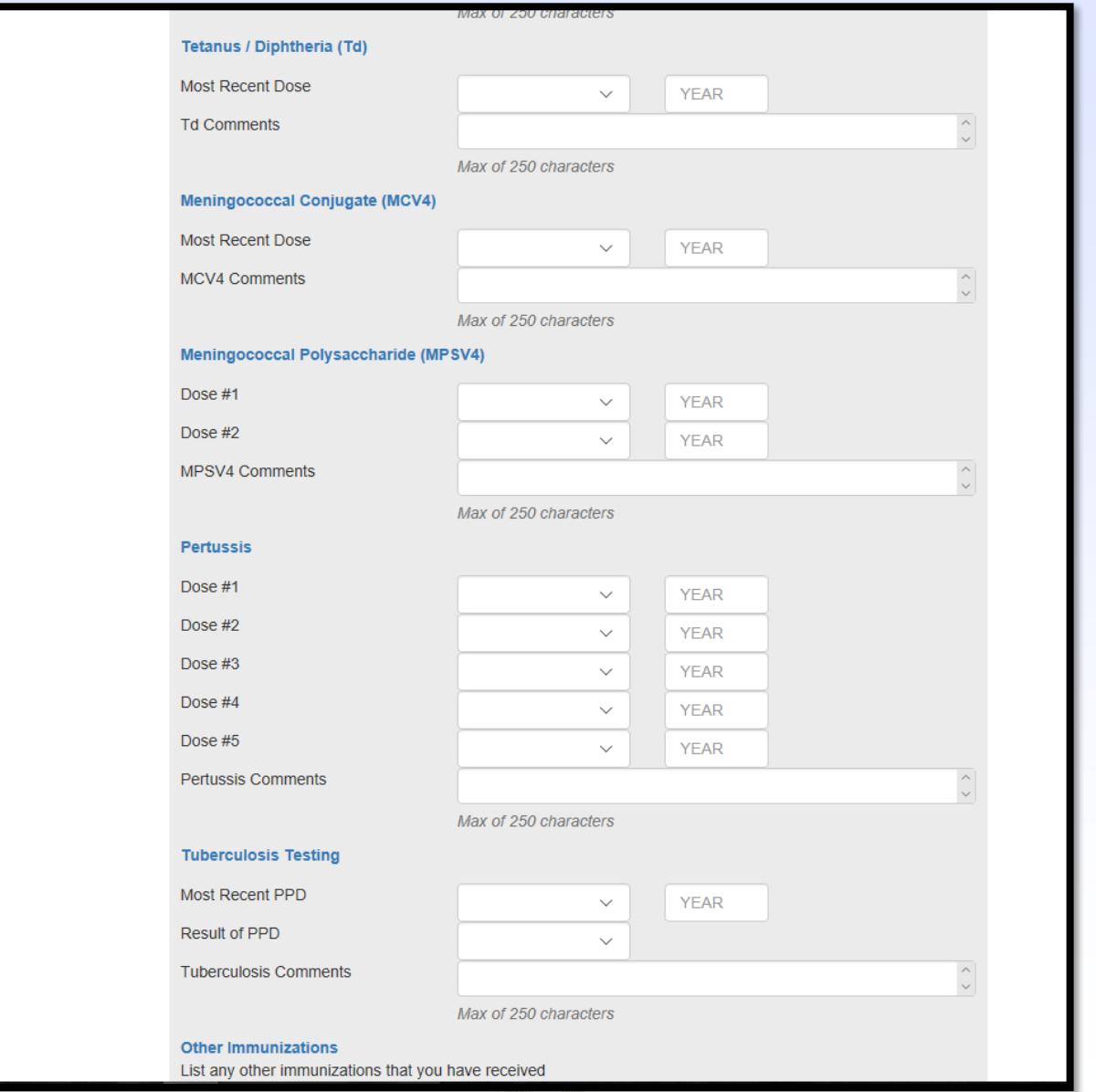

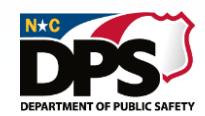

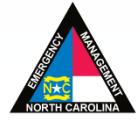

### **RESPONSE PROFILE: MEDICAL** A EMERGENCY SERVICES

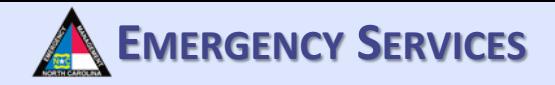

Once you have filled out all of the required information, click "Save".

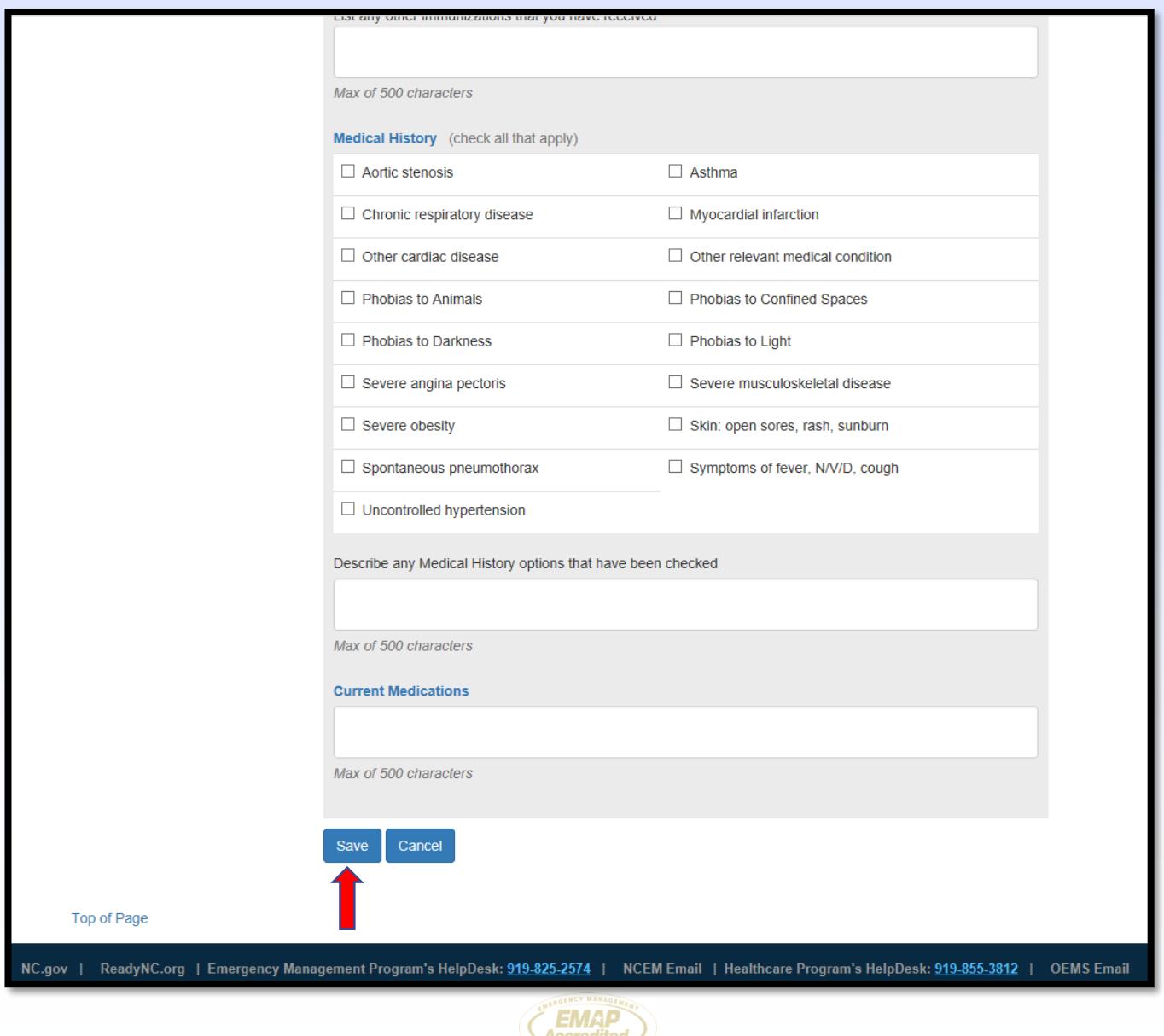

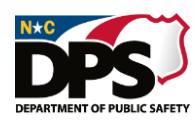

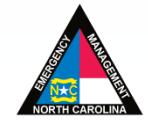

### **EMERGENCY SERVICES RESPONSE PROFILE: SKILLS**

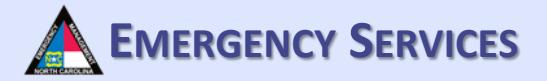

#### Under "Skills", select all skills that are applicable to you. Once finished, click "Save".

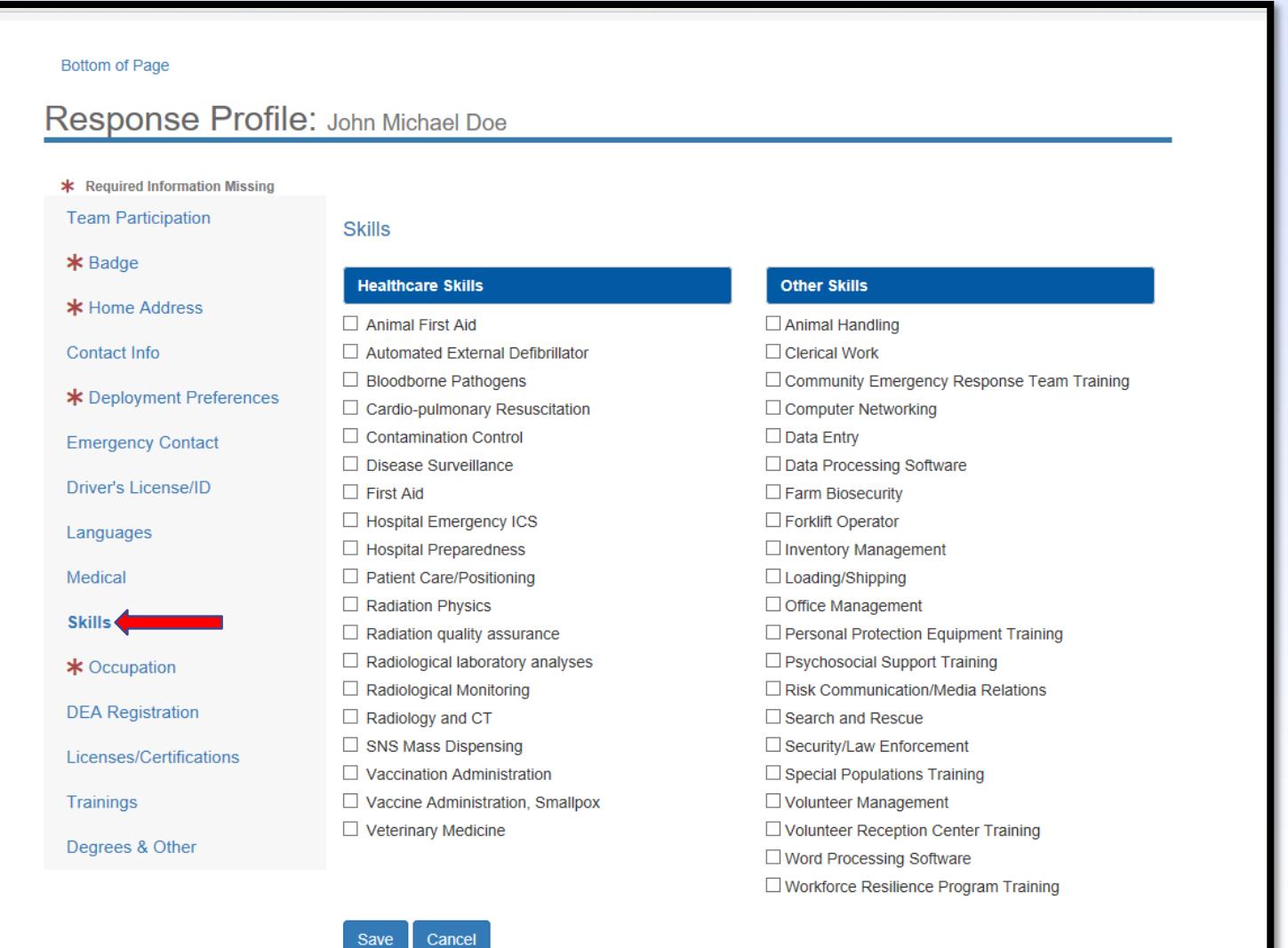

DEPARTMENT OF PUBLIC SAFETY

Top of Page

 $NC.gov$  | ReadyNC.org | Emergency Management Program's HelpDesk: 919-825-2574 | NCEM Email | Healthcare Program's HelpDesk: 919-855-3812 | OEMS Email

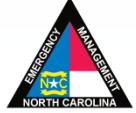

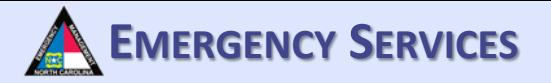

Under "Occupations" you can view your entered occupations. You must provide at least 1 occupation. For students or retirees, select your area of work and your status. "Retired" is an example of a status.

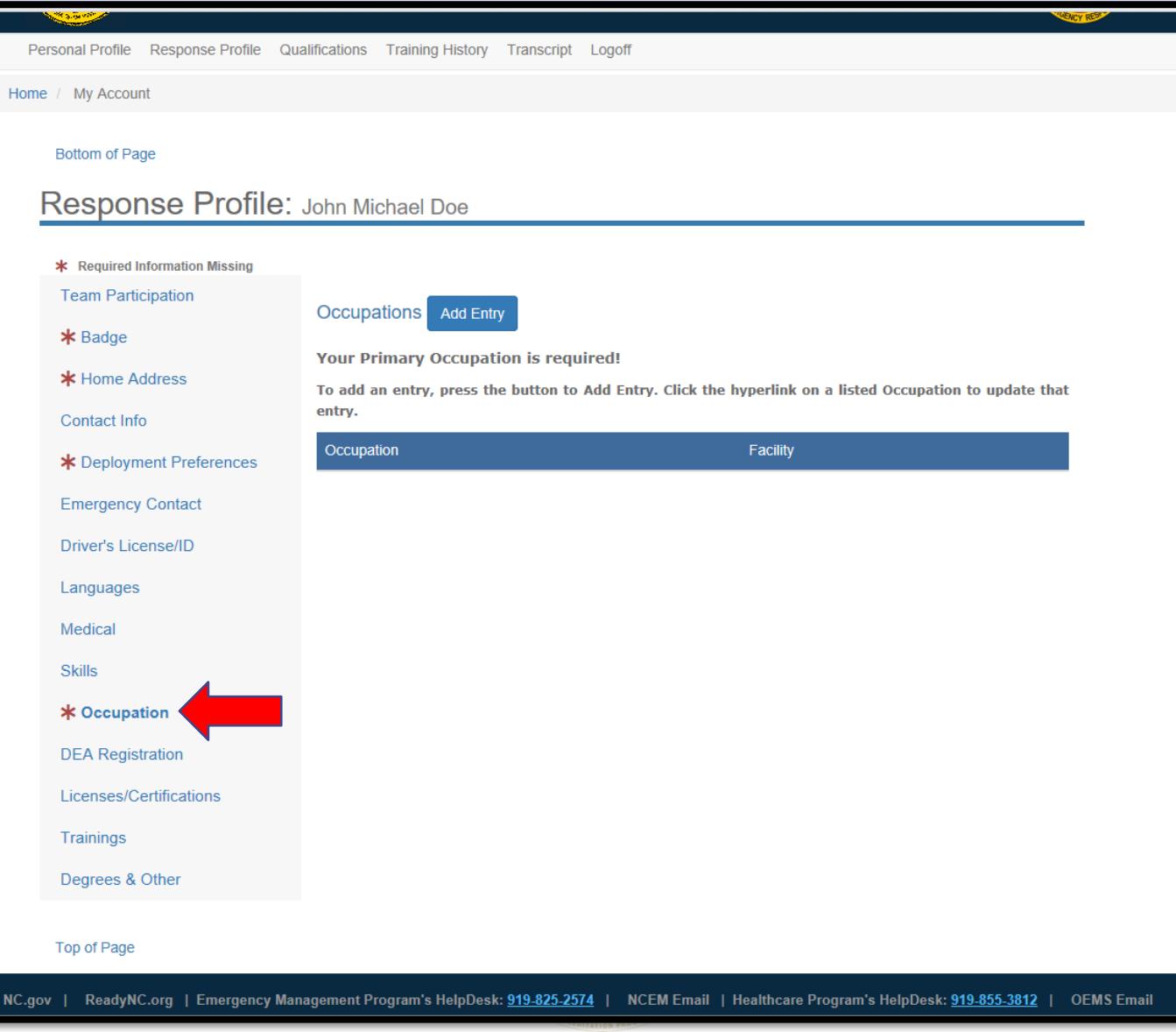

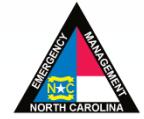

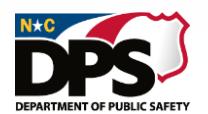

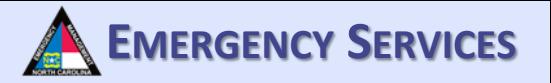

To add an occupation, click "Add Entry". Then fill out the required information. Once completed, select "Continue". "Professional Status" is where you can list active, retired, student, etc.

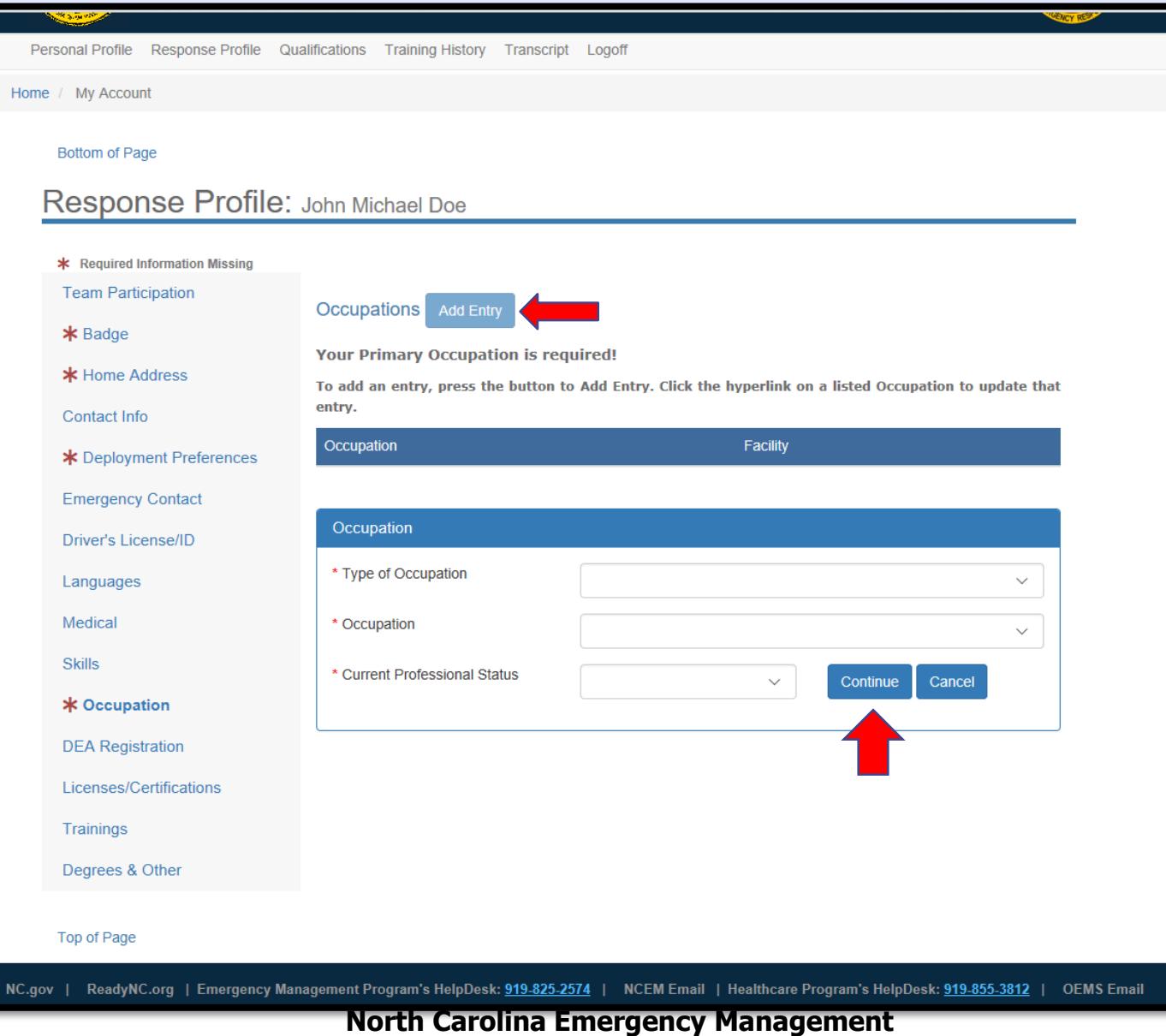

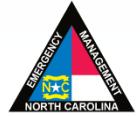

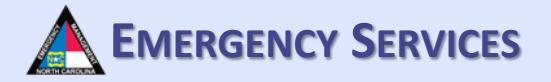

After you click "Continue", another information area will appear. Fill out all required information. Once completed, click "Save". Please enter schedule type, shift if applicable, and estimated hourly pay. This will aid in calculating personnel costs for teams deployed during disasters.

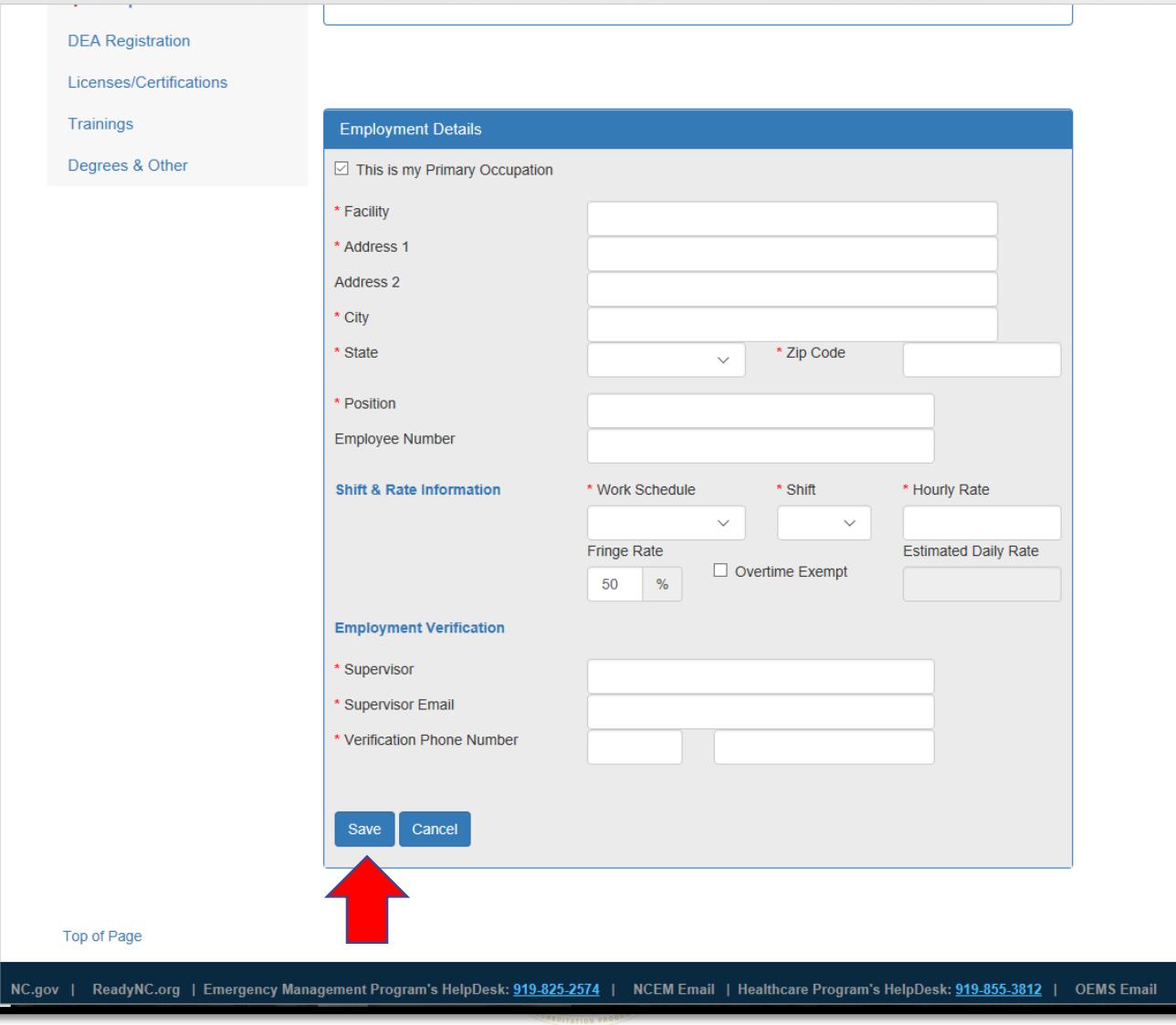

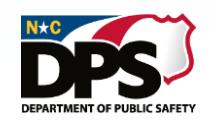

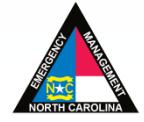

DEPARTMENT OF PURLIC SAFE

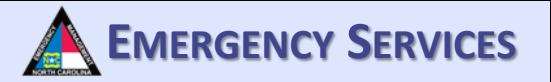

Once saved, your occupation should appear. To add another occupation, repeat the processes from the previous slides.

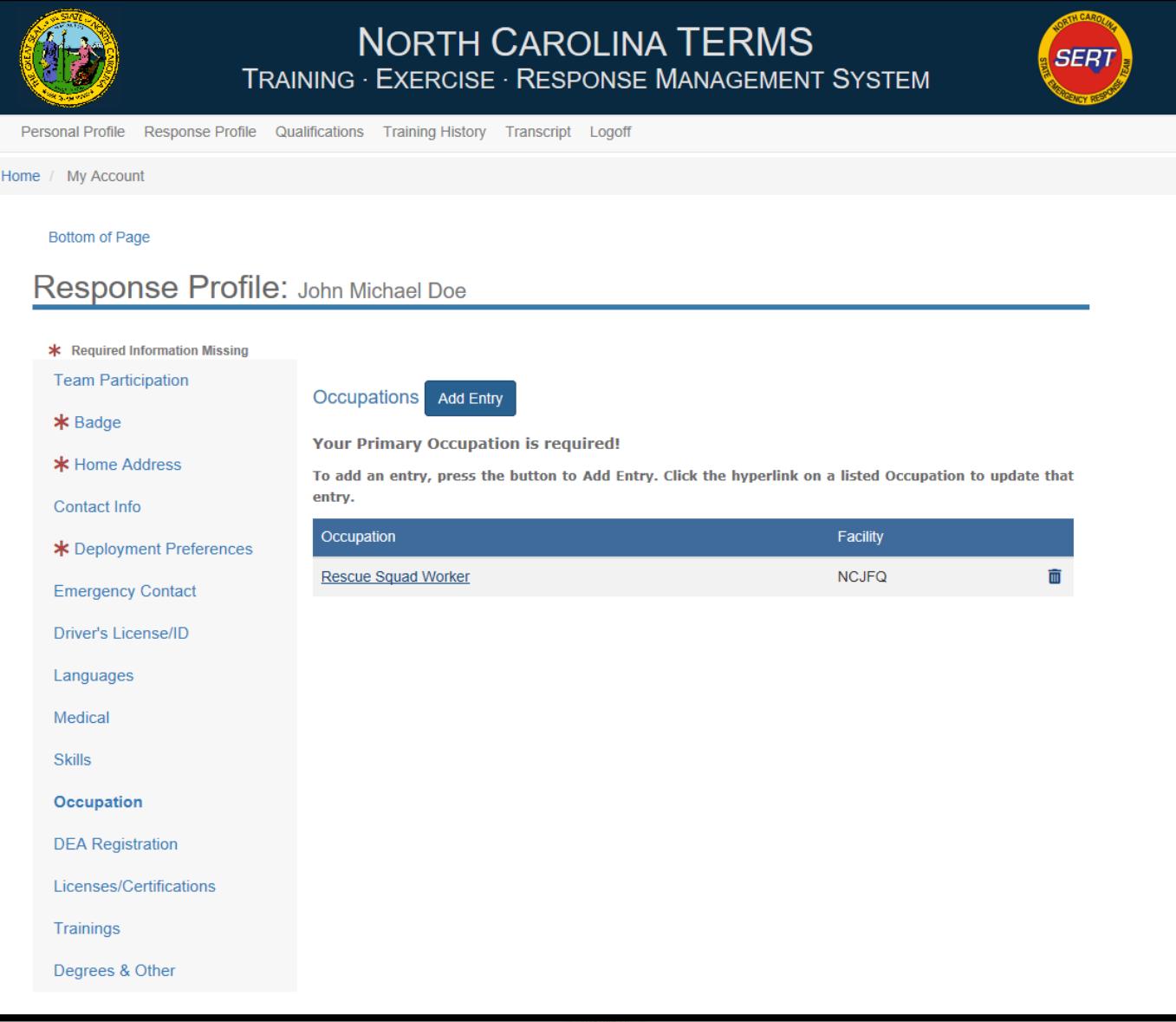

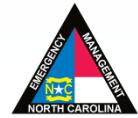

# **EMERGENCY SERVICES RESPONSE PROFILE: DEA REGISTRATION**

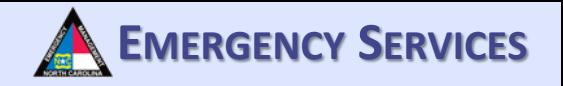

Under "DEA Registration", fill out all required information if applicable. Then click "Save". For medical providers with DEA registrations, team managers can validate your DEA registration by entering the data from your DEA registration.

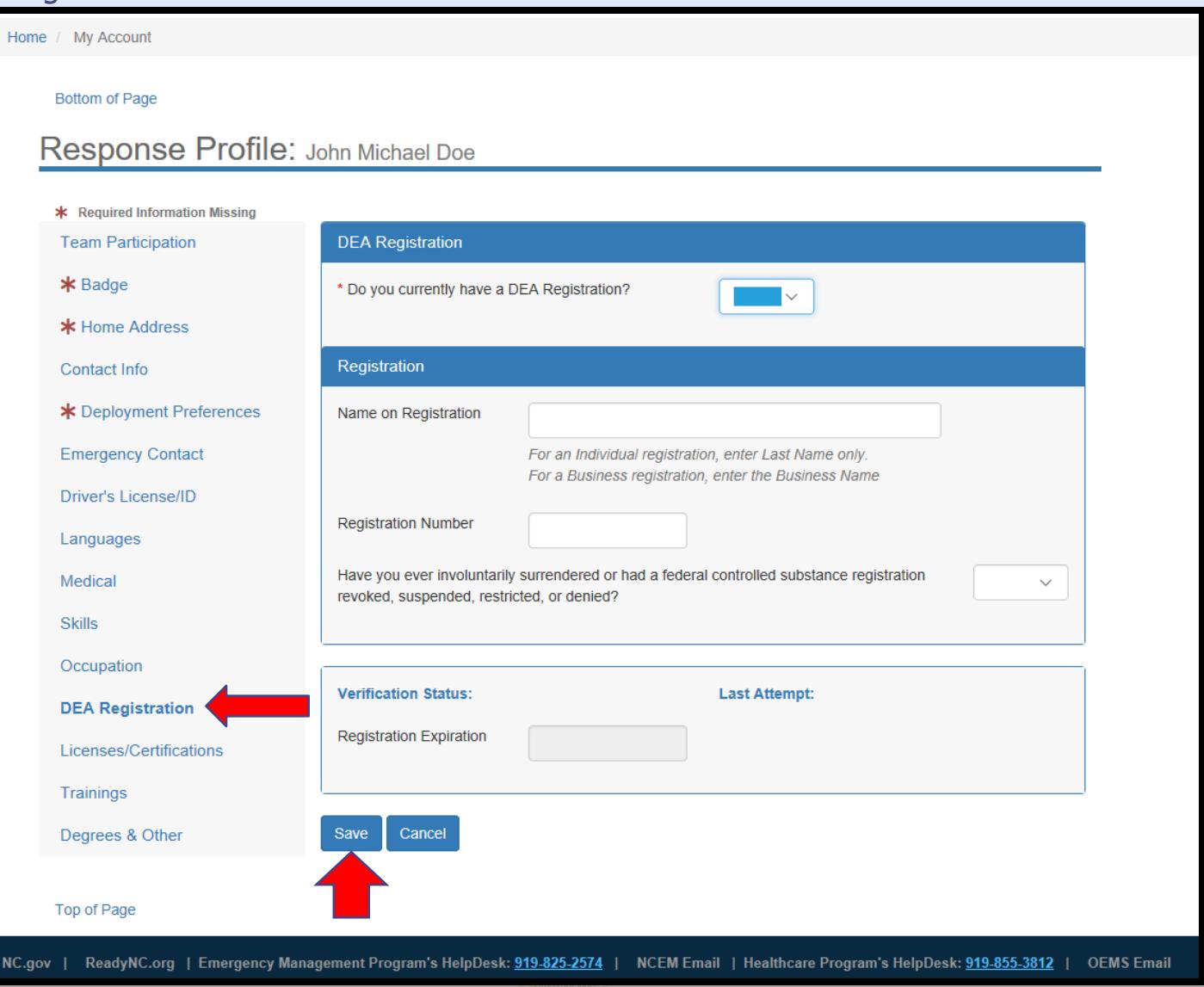

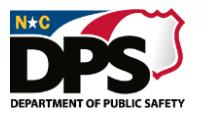

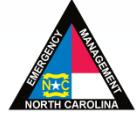

### **RESPONSE PROFILE:**  $\qquad \qquad \blacksquare$  **EMERGENCY** SERVICES **LICENSES/CERTIFICATIONS**

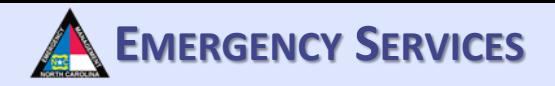

Under "Licenses/Certifications" you will be able to upload various licenses/certifications.

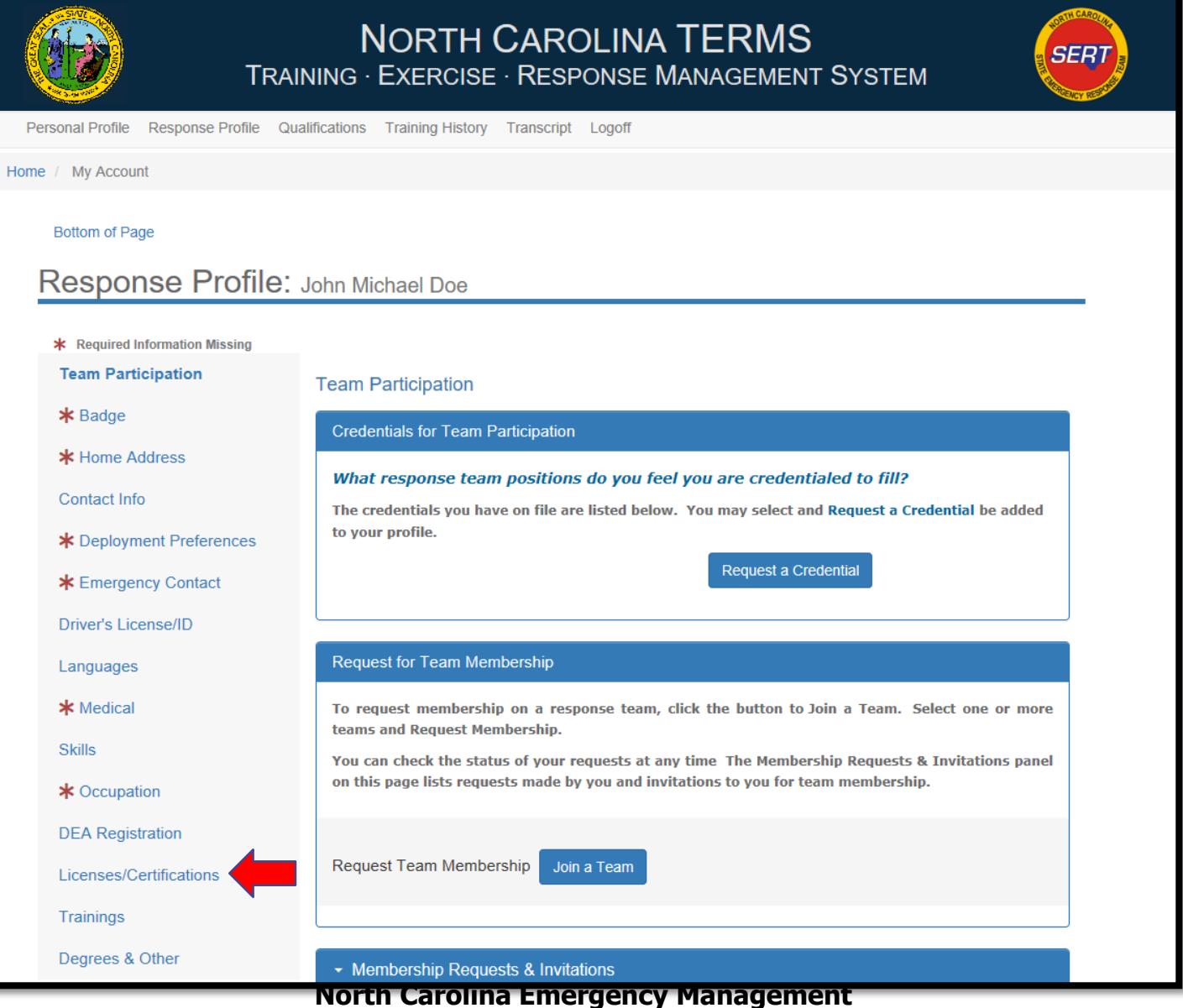

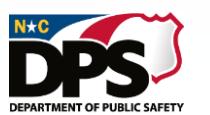

### **EMERGENCY SERVICES RESPONSE PROFILE: LICENSESS/CERTIFICATIONS**

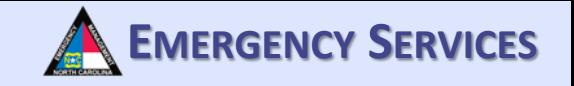

After selecting "Licenses/Certifications", this screen will appear. To add or register a License/Certification, click "License, Certification, Registration". License or certification must be in the system to add it. If there are licenses or certification you need to add, please contact the helpdesk to have it added to the system.

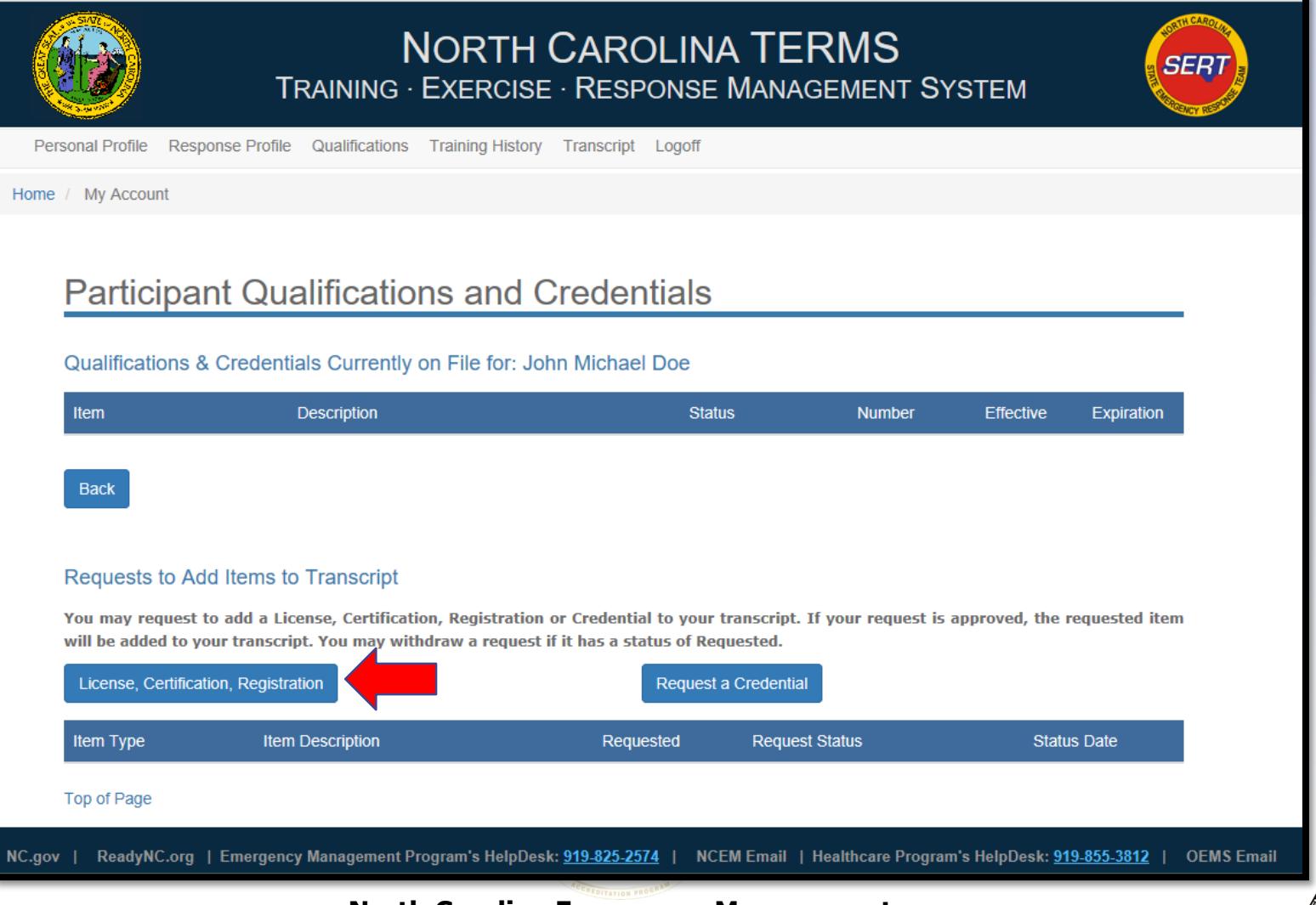

### **RESPONSE PROFILE:**  $\qquad \qquad \bullet$  **EMERGENCY** SERVICES **LICENSES/CERTIFICATIONS**

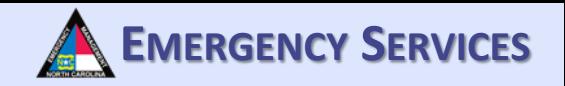

After clicking "License, Certification, Registration", this screen will appear. Fill out and upload all required information. Then click "Save". To add another License, Certification, or Registration, repeat this process.

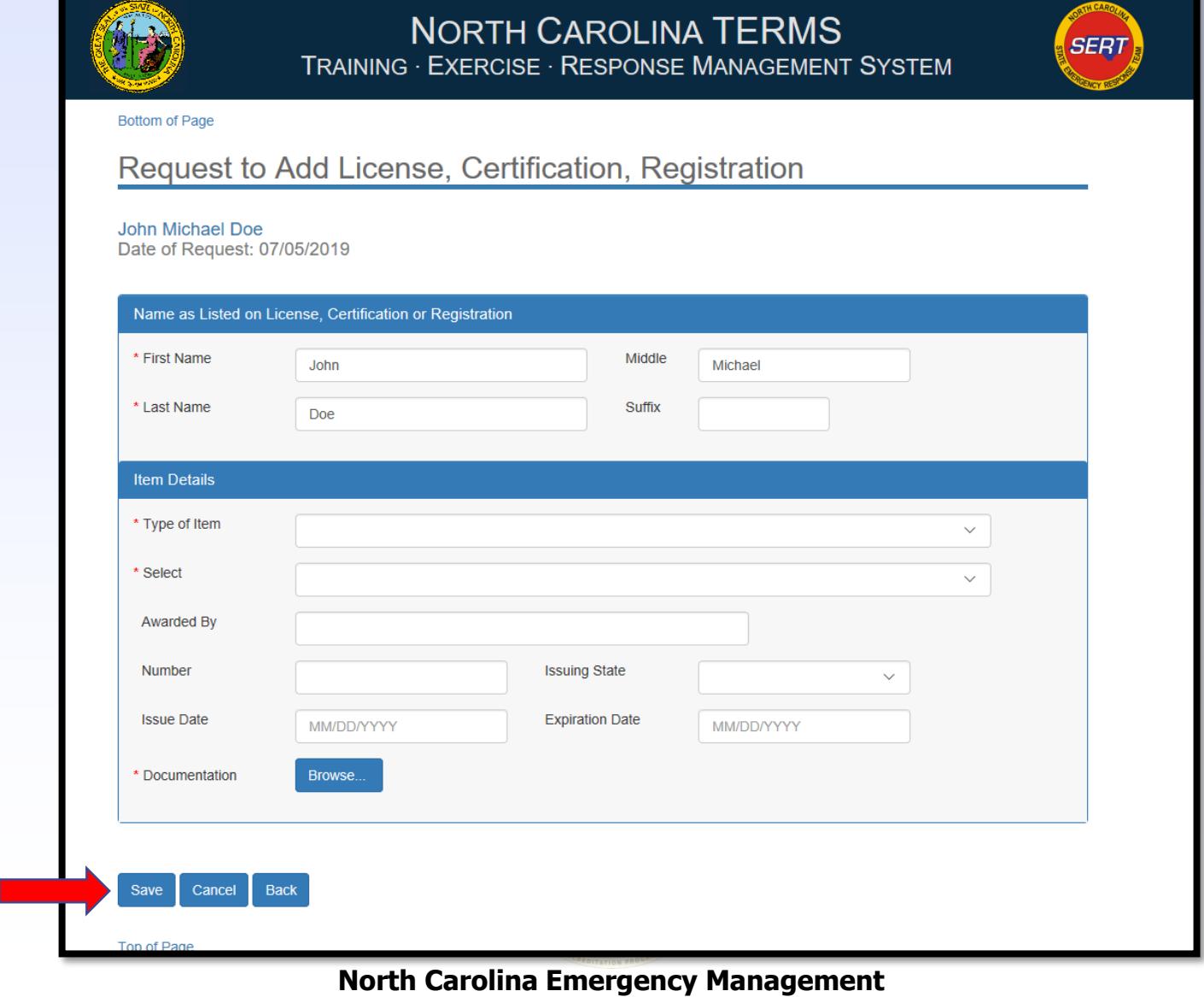

### **RESPONSE PROFILE:**  $\qquad \qquad \blacksquare$  **EMERGENCY** SERVICES **LICENSES/CERTIFICATIONS**

To request a credential be added to the TERMS system, select "Request a Credential". This allows users to request a credential is the system. For the purpose of the TERMS Team Management System a credential equals a position on a team. Some credentials may be added/managed manually, however if your program chooses to utilize it end users can request credentials within their program or credentials that are turned on for requests through the system.

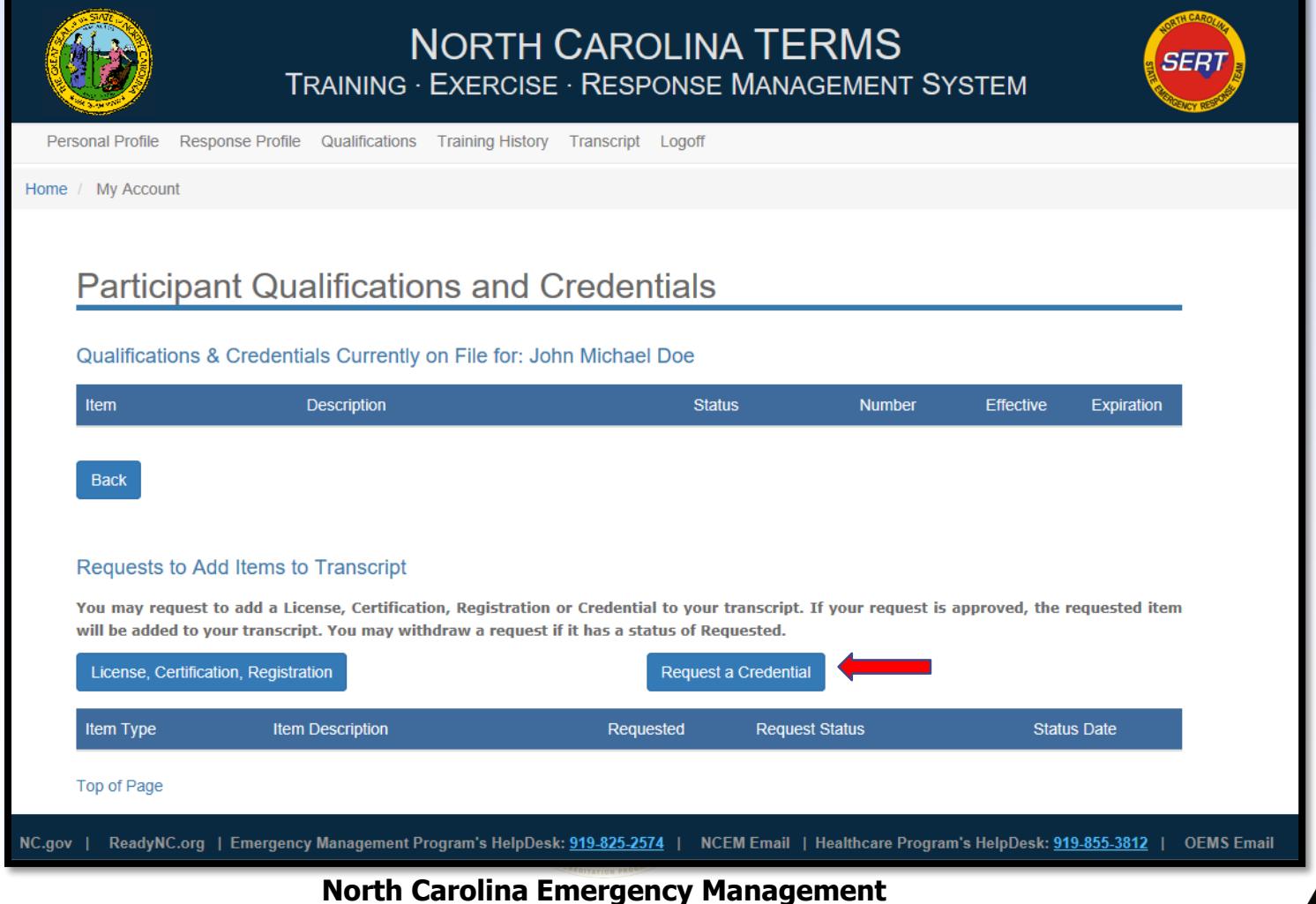

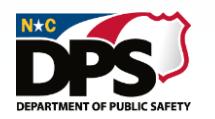

### **EMERGENCY SERVICES RESPONSE PROFILE: LICENSES/CERTIFICATIONS**

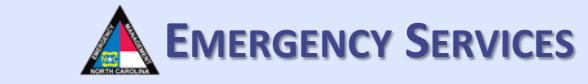

After selecting "Request a Credential", this screen will appear. Fill out and upload all required information and click "Submit Request". To ad another request, repeat this process.

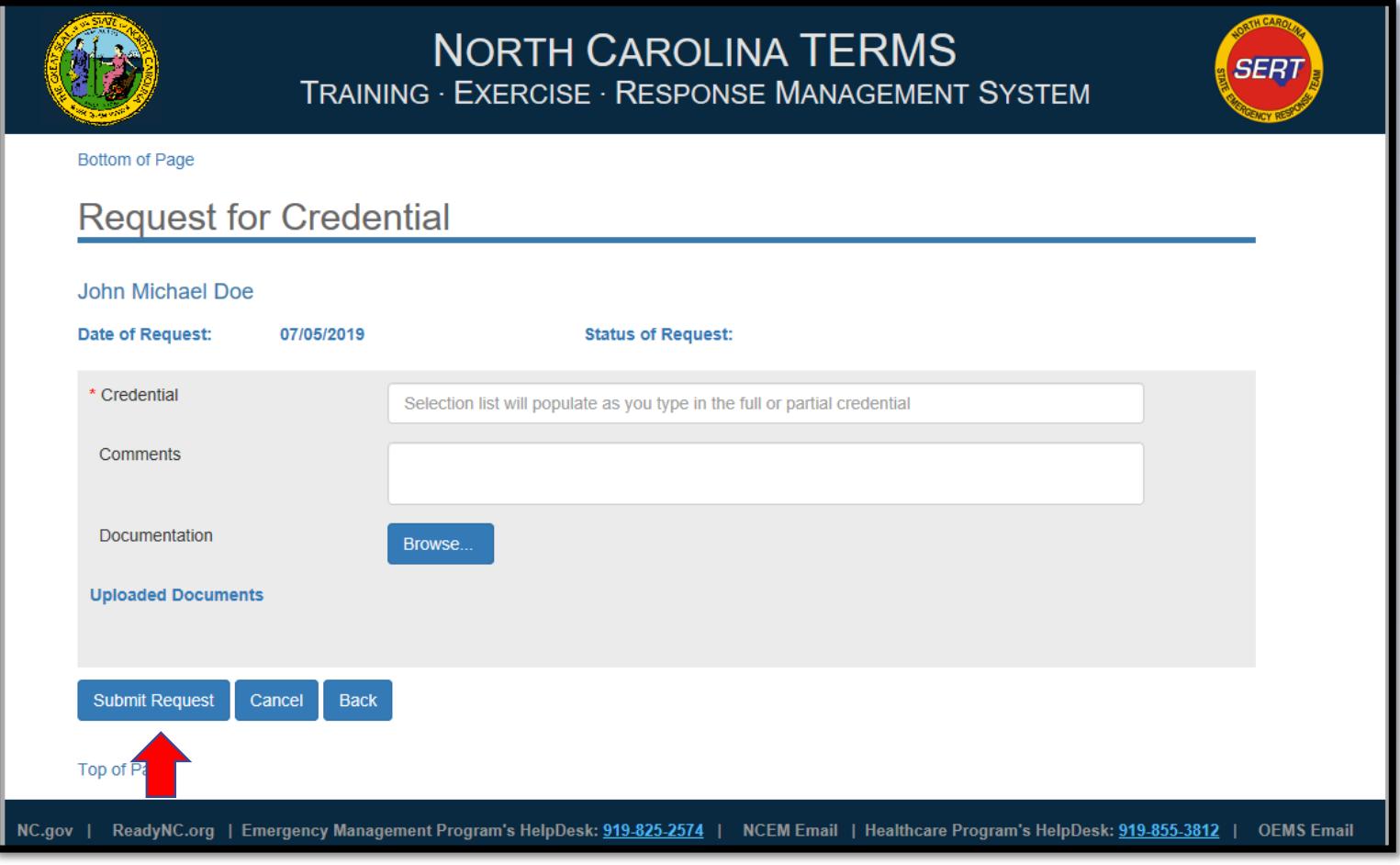

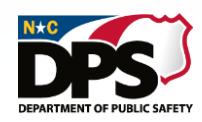

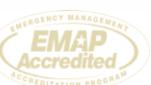

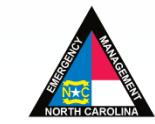

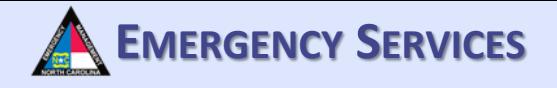

### **RESPONSE PROFILE: TEAM PARTICIPATION**

To request a credential be added for Team Participation, click "Request a Credential". Some credentials are managed directly by a response program or are limited to a response program. Through this utility you can only request credentials for programs that you are a member of and is setup for individual requests. A credential is equal to a position on a response team.

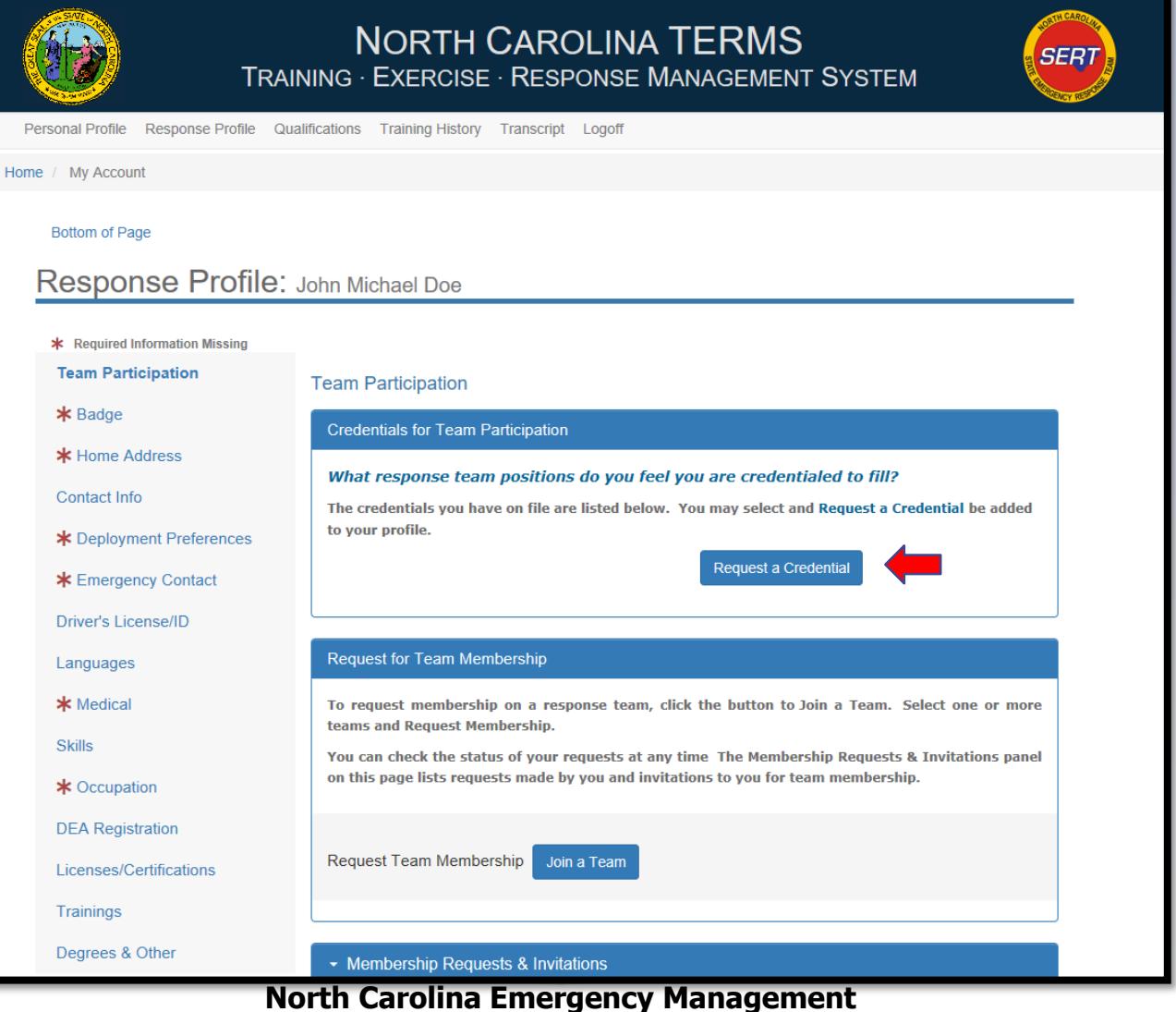

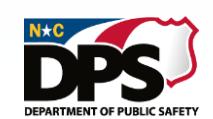

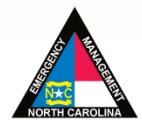

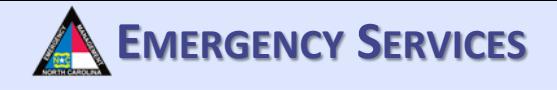

### **RESPONSE PROFILE: TEAM PARTICIPATION**

Fill out and upload the required information and upload documentation of the credential. Then click "Submit Request". Not all credentials can be requested by the end user. Please contact your team/program manager for details on how your program's credentials are managed.

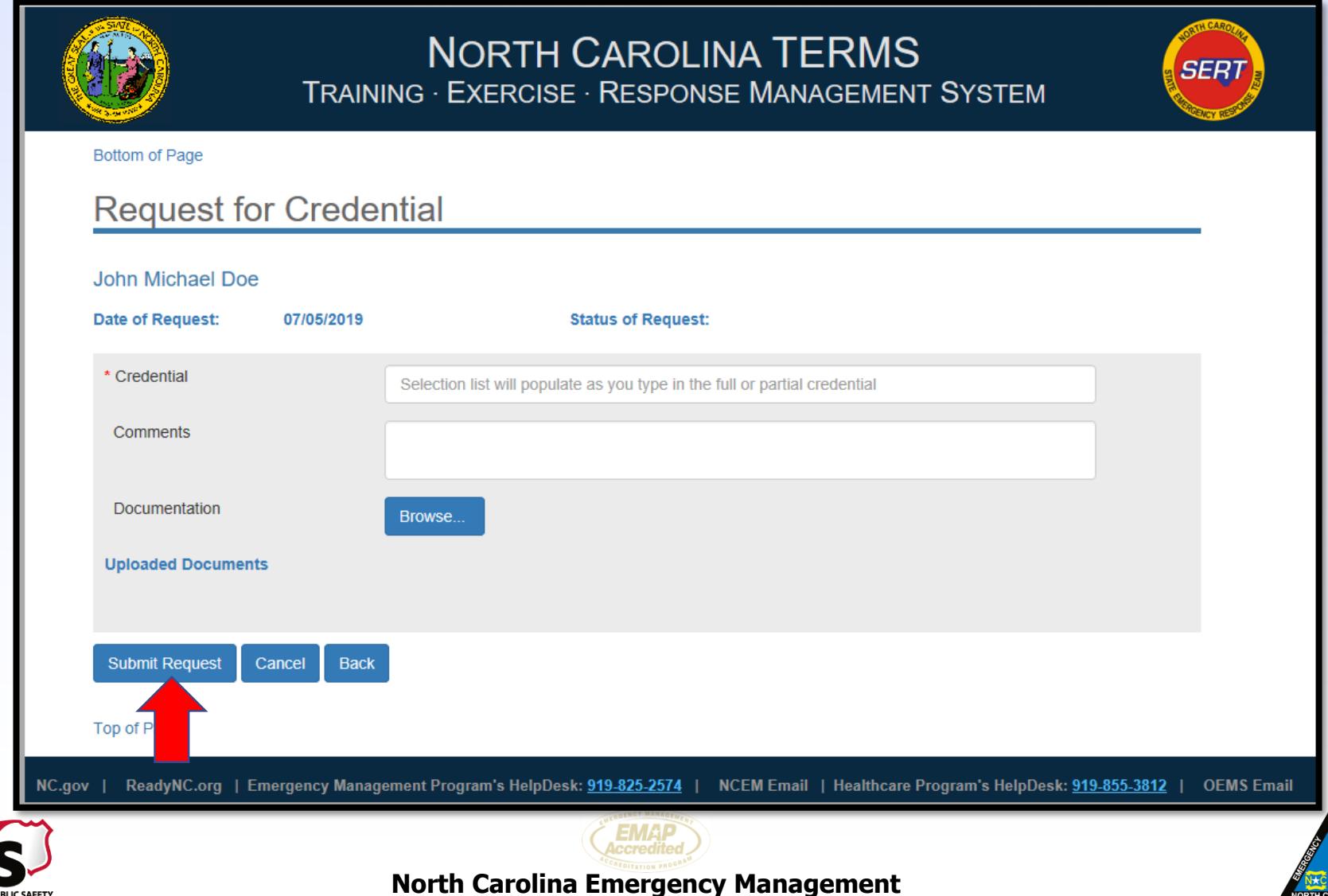

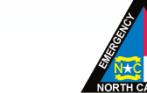

### **RESPONSE PROFILE: TRAININGS A** EMERGENCY SERVICES

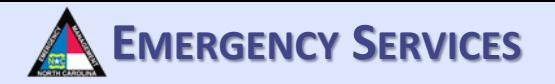

To view your training history or request trainings/exercises to be added to your transcript, select "Trainings". You can utilize this utility to add additional courses to your transcript. Any course you register through TERMS will be added automatically. Courses taken outside the system, but required to be tracked by your program should be added here as an upload. If the course you are looking for is not listed please contact the helpdesk for assistance.

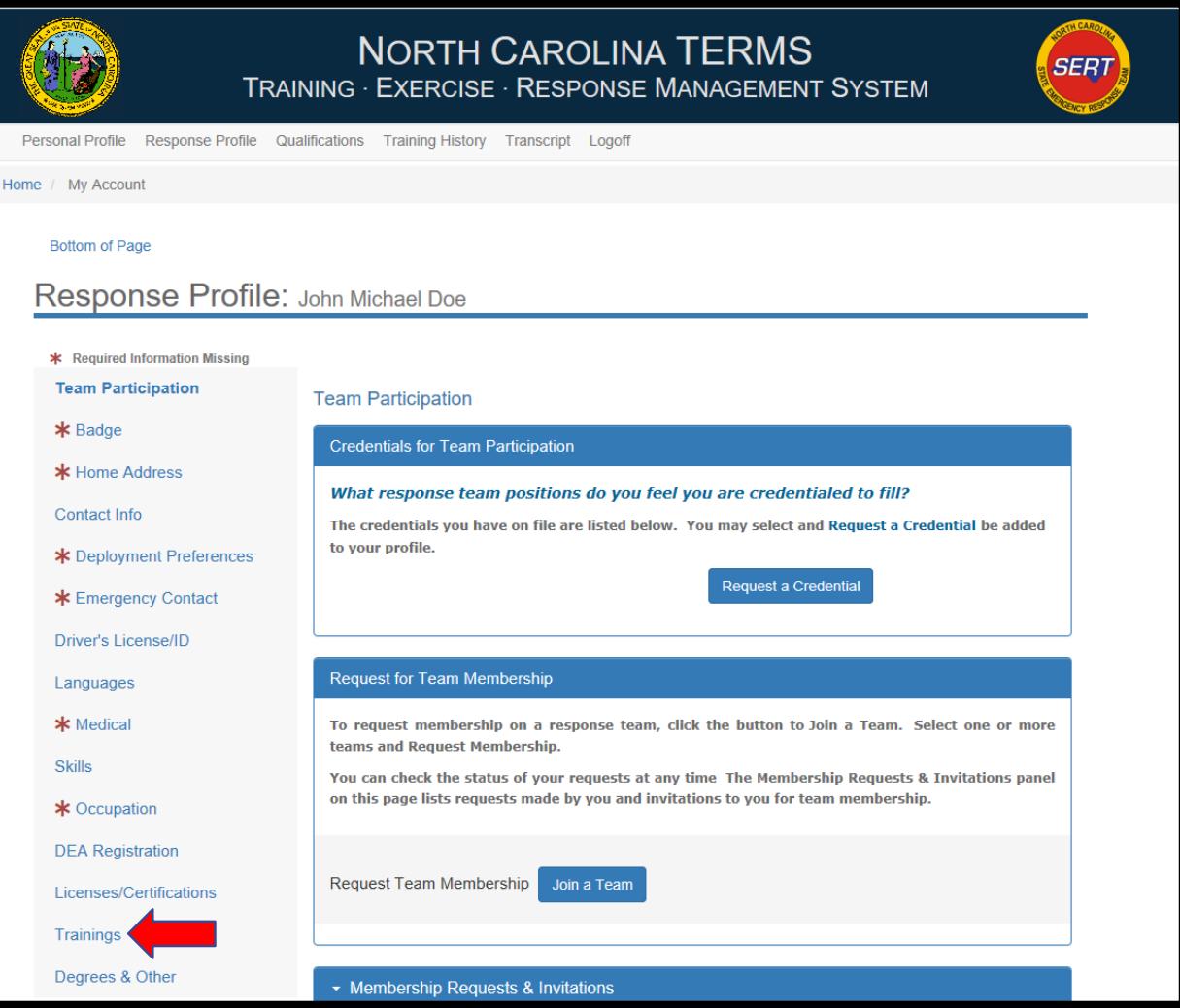

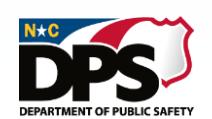

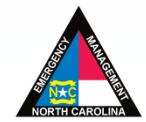

# **<sup>E</sup>MERGENCY <sup>S</sup>ERVICES RESPONSE PROFILE: TRAININGS**

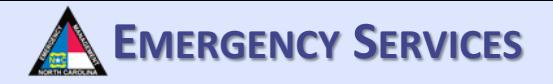

After selecting "Trainings", you will be brought to this page. Here you will be able to search your registration history. You can also request trainings/exercises be added to your transcript by clicking "Add Request".

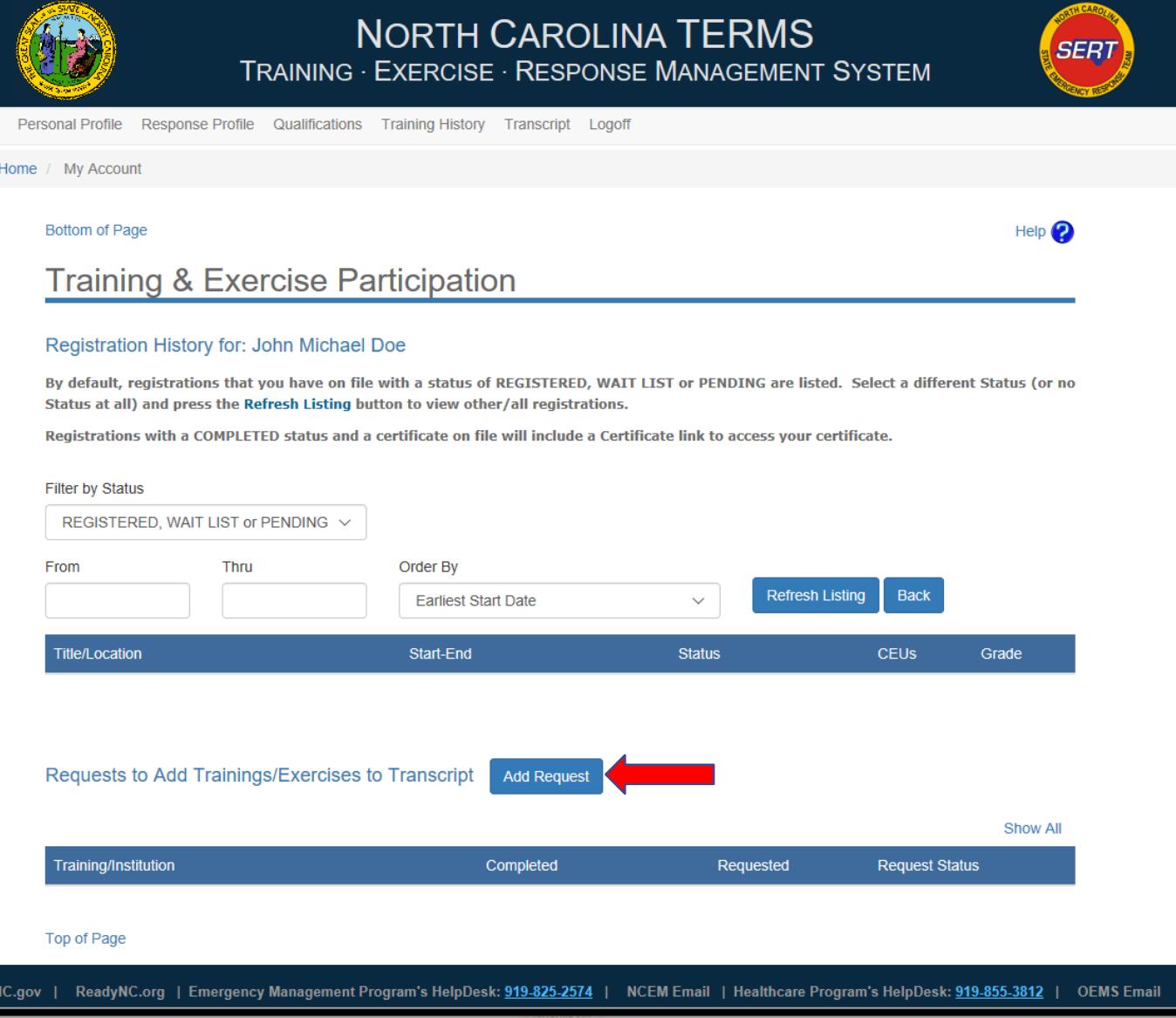

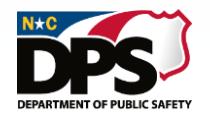

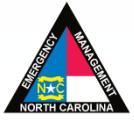

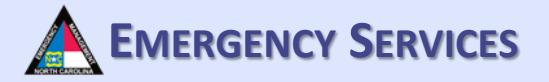

### **RESPONSE PROFILE: TRAININGS**

DEPARTMENT OF PURLIC SAFE

After selecting "Add Request", you will be brought to this screen. Fill out and upload all required information and click "Submit Request".

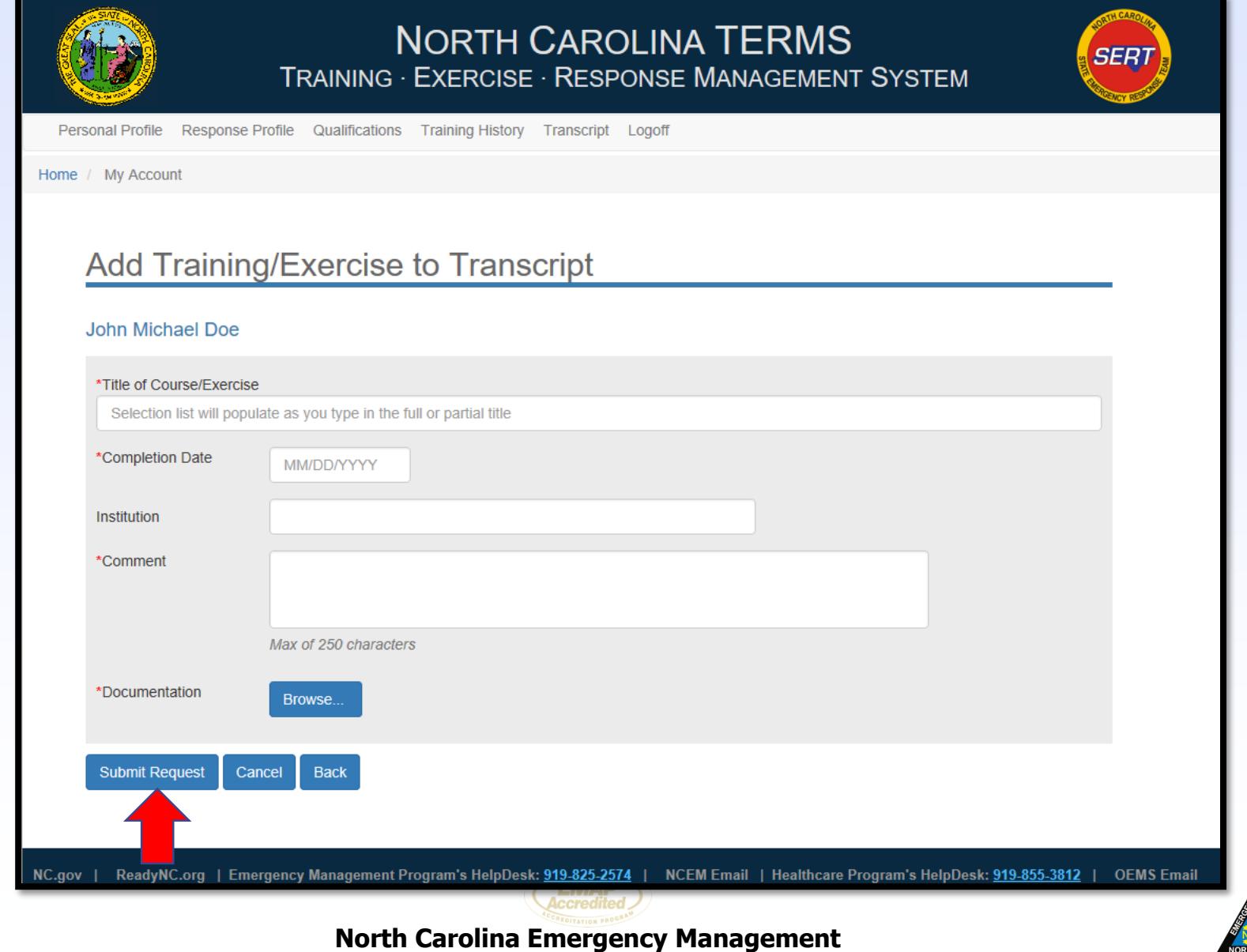

### **RESPONSE PROFILE: DEGREES & OTHER EMERGENCY SERVICES**

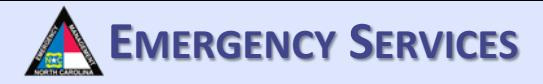

Under "Degrees & Other" you will be able to add degrees and other relevant experience. To add a degree, select "Add Degree".

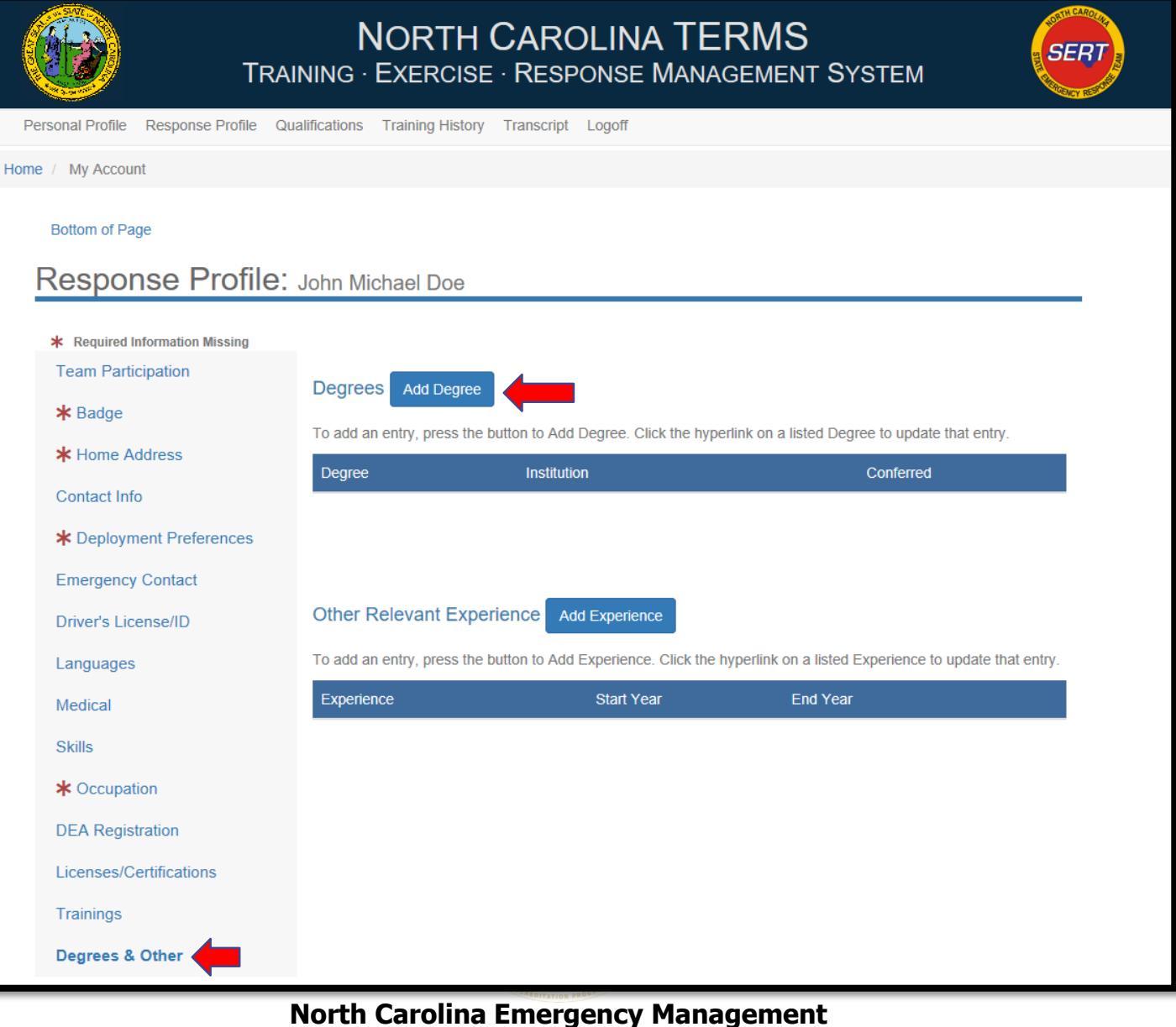

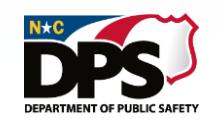

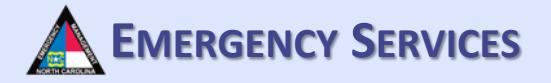

### **RESPONSE PROFILE: DEGREES & OTHER**

After selecting "Add Degree", a drop down will appear. Fill out all required information and then click "Save". To add multiple degrees, repeat this process.

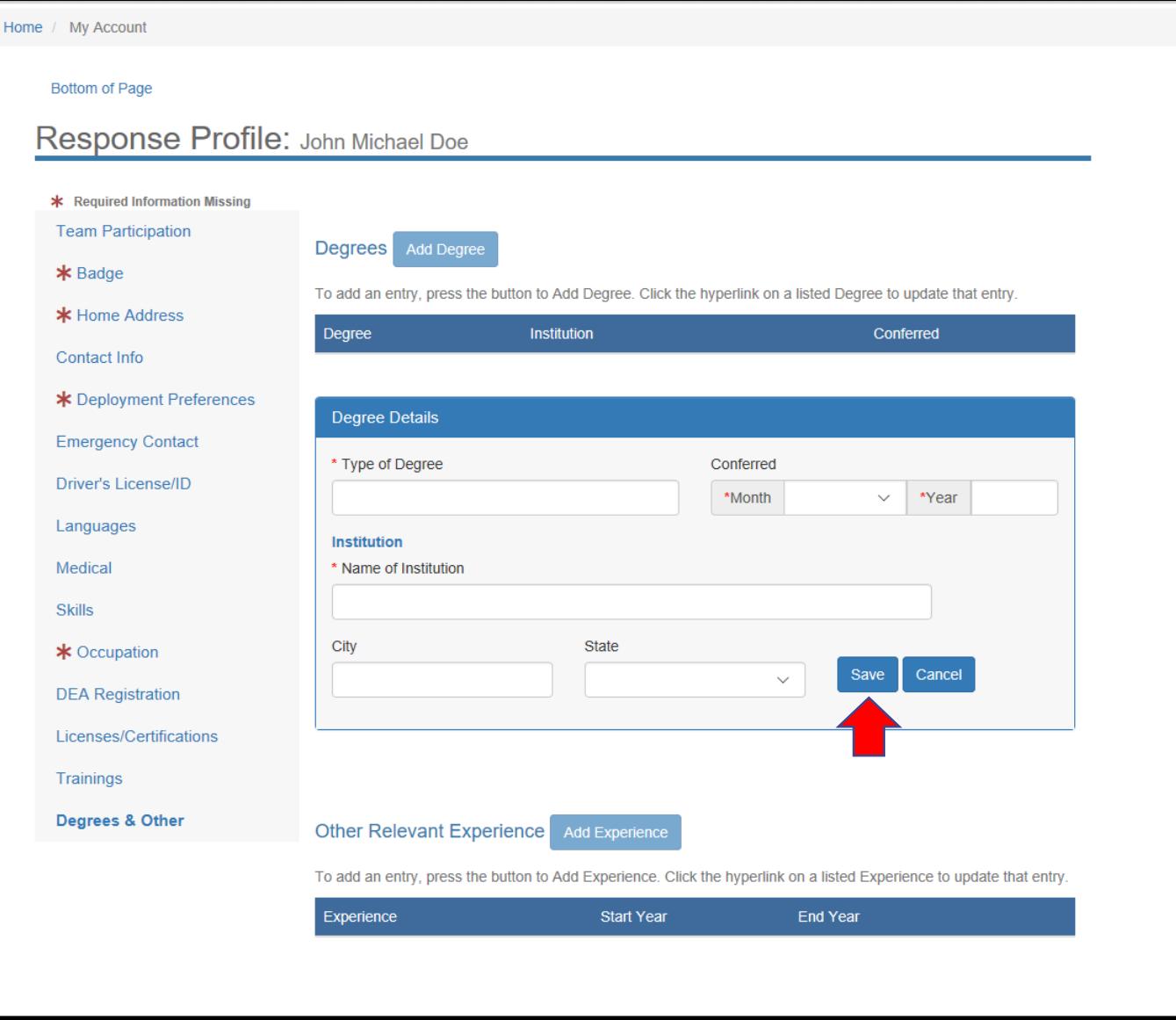

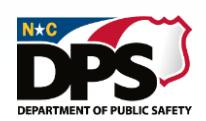

# **RESPONSE PROFILE: DEGREES & OTHER EMERGENCY SERVICES**

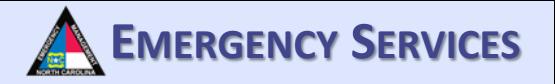

To add relevant experience, select "Add Experience".

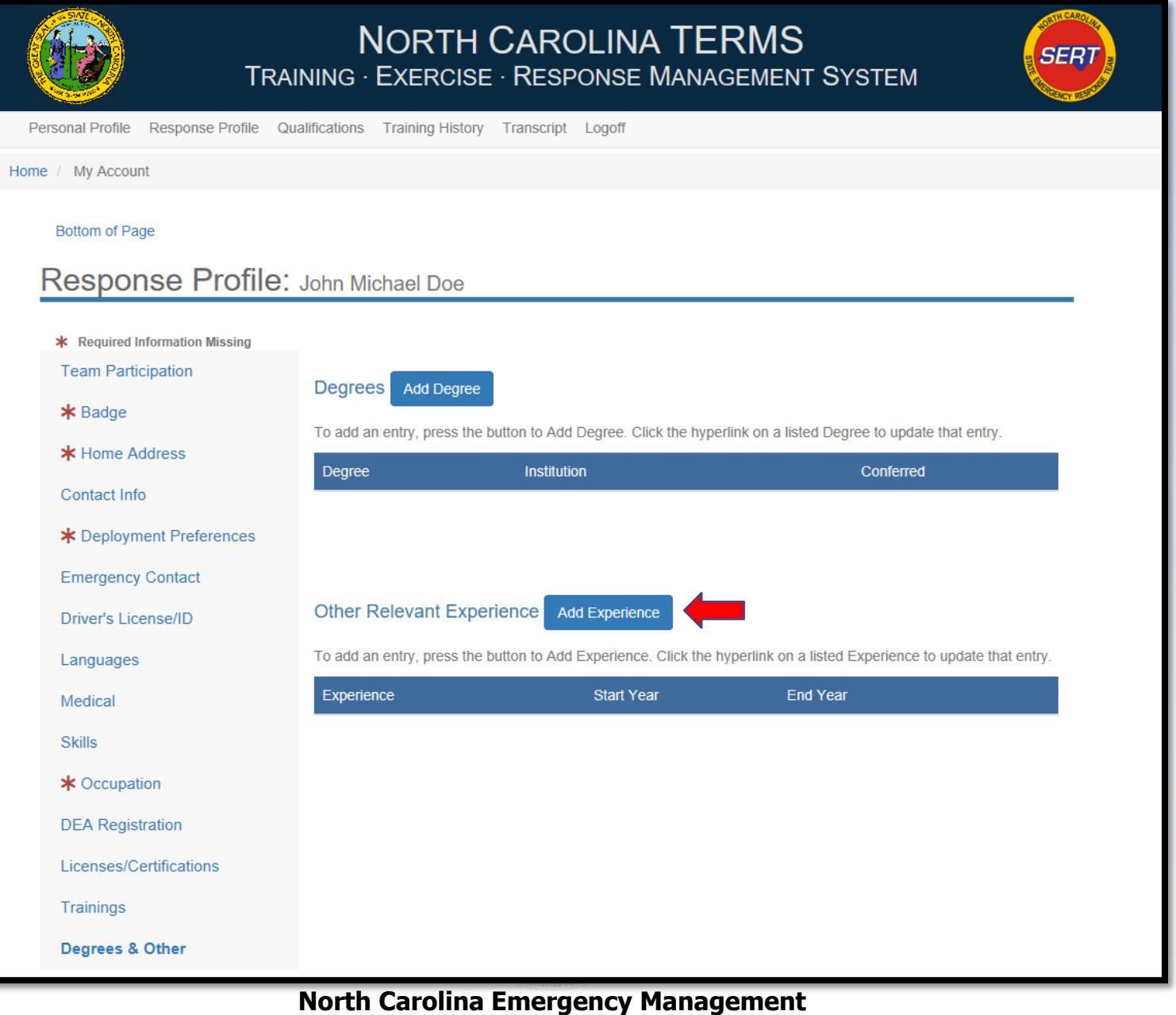

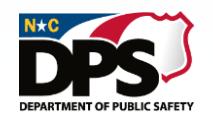

# **<sup>E</sup>MERGENCY <sup>S</sup>ERVICES RESPONSE PROFILE: DEGREES & OTHER**

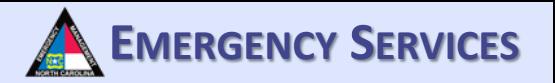

After selecting "Add Experience", a drop down will appear. Fill out all required information and then click "Save". To add more experience, repeat this process

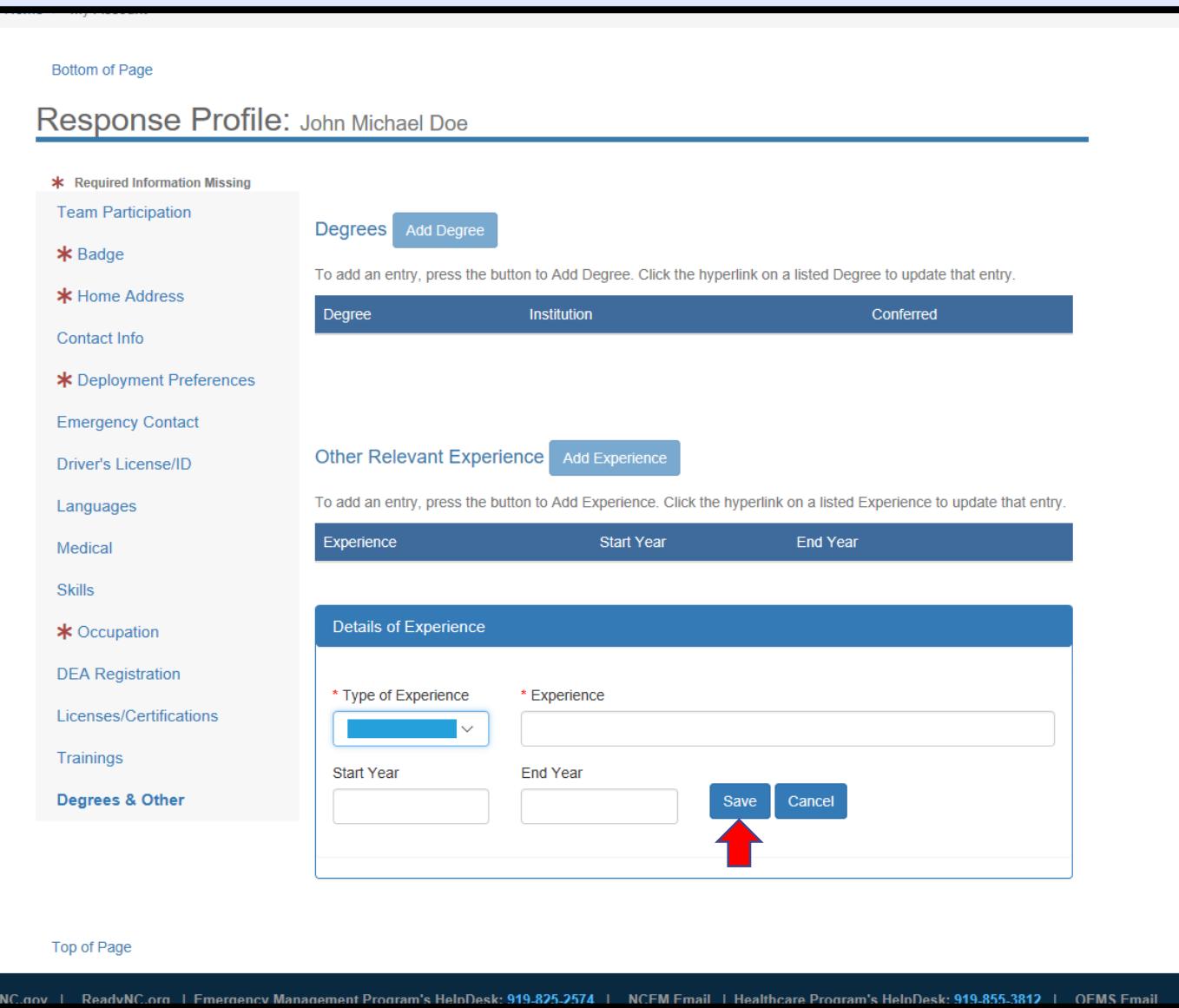

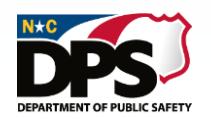

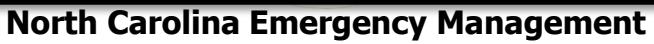

## **EMERGENCY SERVICES**

### **RESPONSE PROFILE: TRANSCRIPT**

To view your transcript, select "Transcript" from the list at the top of the page.

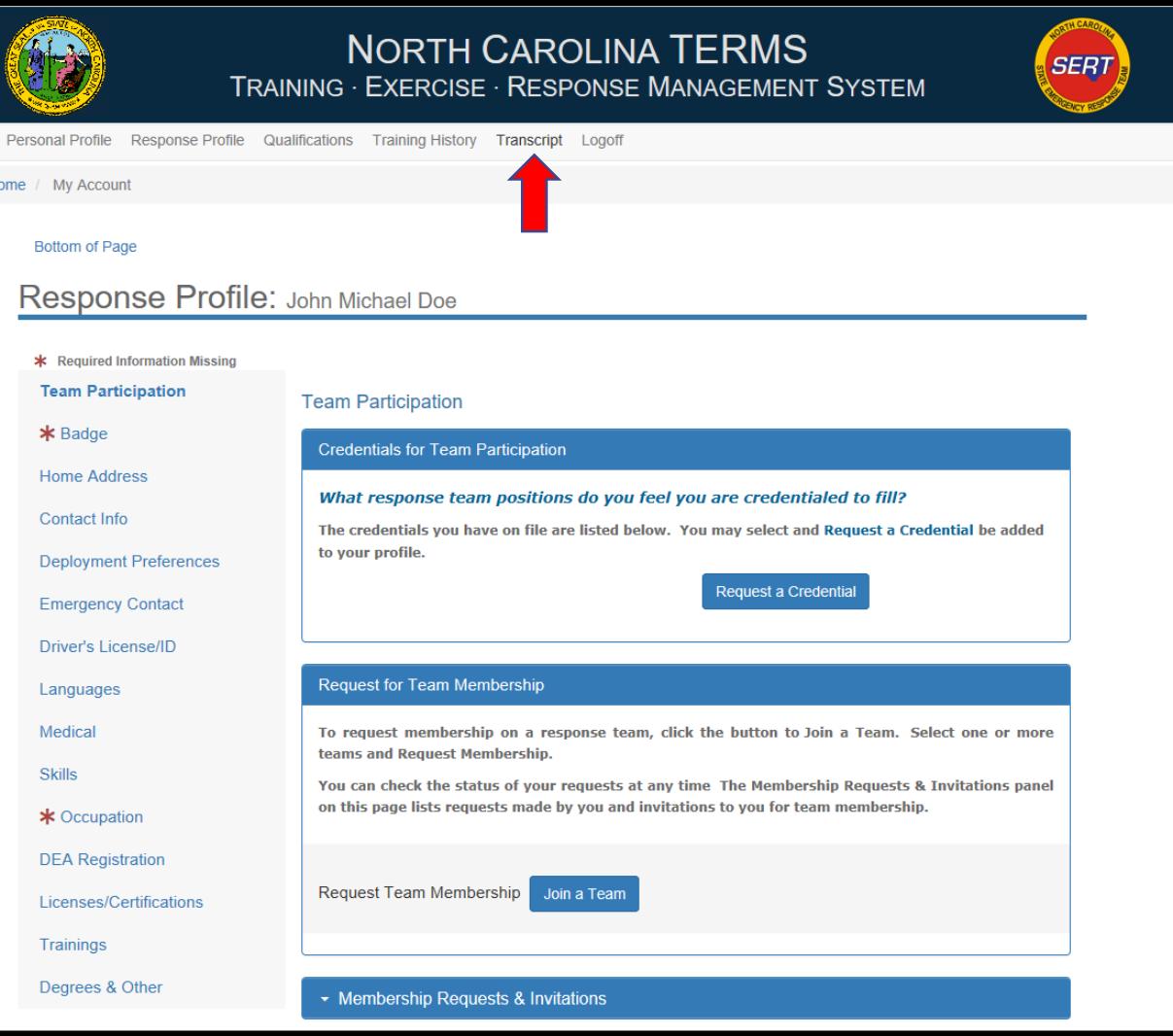

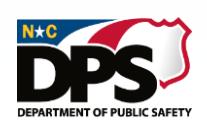

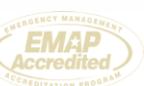

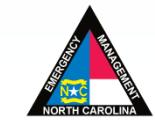

# **EXAMPLE PROFILE: TRANSCRIPT A EMERGENCY SERVICES**

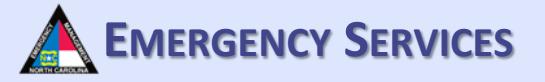

After selecting "Transcript" you will be brought to this page. All of your trainings and exercises should appear.

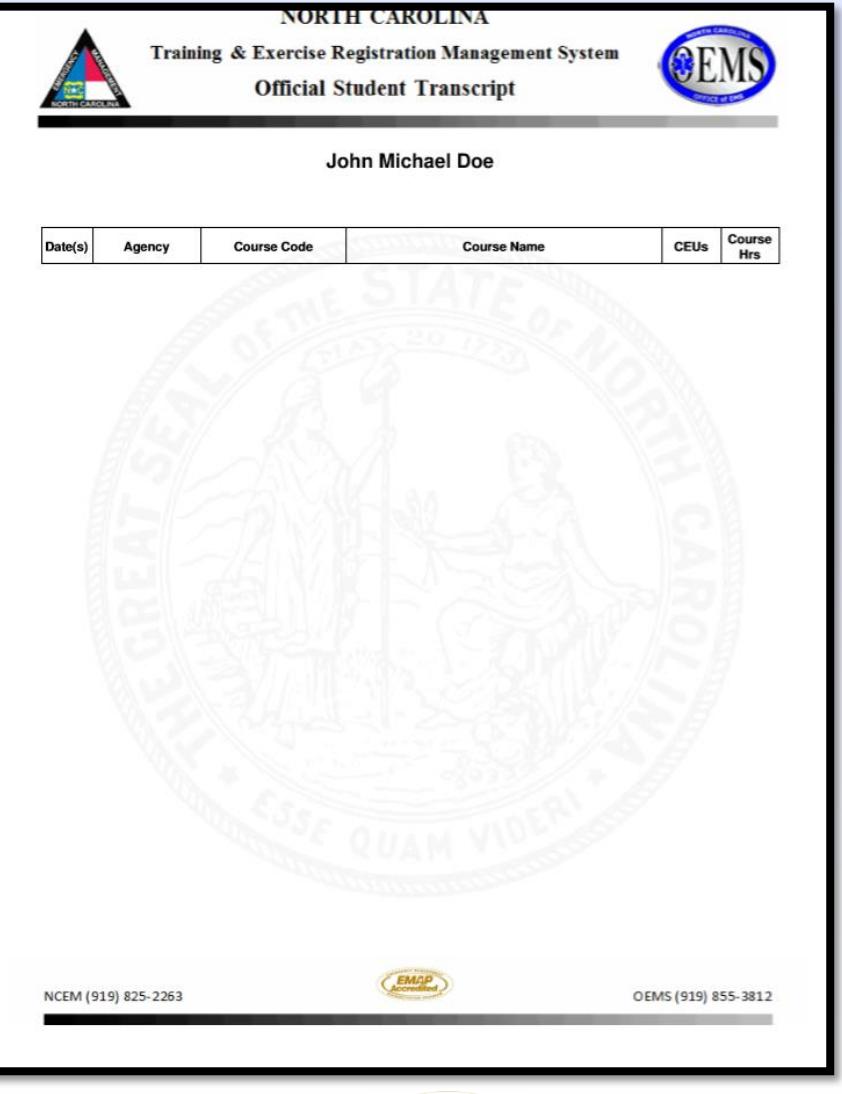

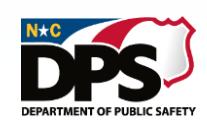

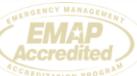

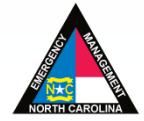